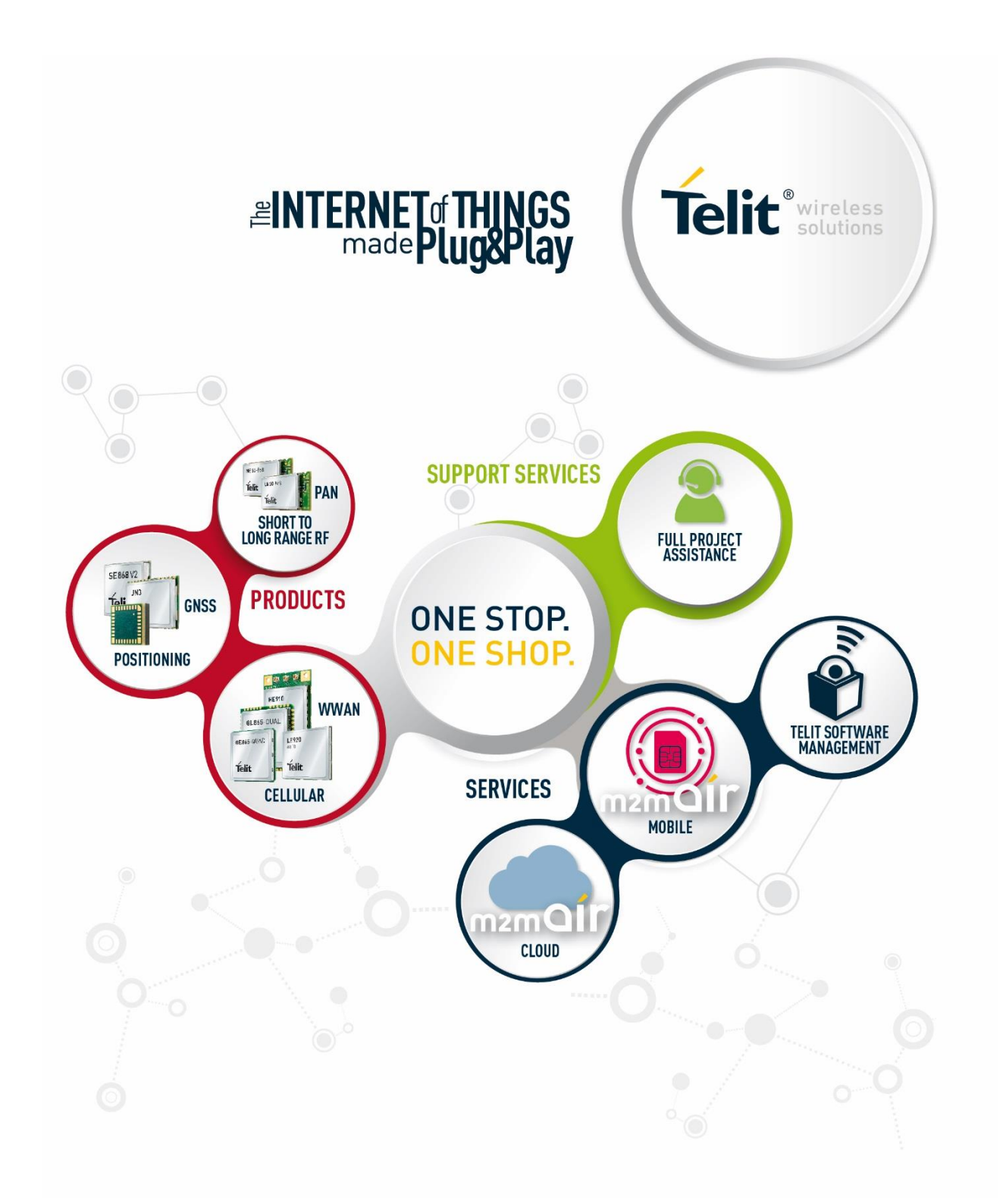

# LE910 V2 SERIES PORTS ARRANGEMENTS

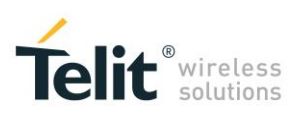

## APPLICABILITY TABLE

#### PRODUCTS

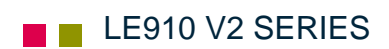

**LE910 V2 SERIES PORTS ARRANGEMENTS 1vv0301252 Rev. 0 •** 2016-02-10 **2 of 54**

# SPECIFICATION SUBJECT TO CHANGE WITHOUT NOTICE

#### **LEGAL NOTICE**

These Specifications are general guidelines pertaining to product selection and application and may not be appropriate for your particular project. Telit (which hereinafter shall include, its agents, licensors and affiliated companies) makes no representation as to the particular products identified in this document and makes no endorsement of any product. Telit disclaims any warranties, expressed or implied, relating to these specifications, including without limitation, warranties or merchantability, fitness for a particular purpose or satisfactory quality. Without limitation, Telit reserves the right to make changes to any products described herein and to remove any product, without notice.

It is possible that this document may contain references to, or information about Telit products, services and programs, that are not available in your region. Such references or information must not be construed to mean that Telit intends to make available such products, services and programs in your area.

#### **USE AND INTELLECTUAL PROPERTY RIGHTS**

These Specifications (and the products and services contained herein) are proprietary to Telit and its licensors and constitute the intellectual property of Telit (and its licensors). All title and intellectual property rights in and to the Specifications (and the products and services contained herein) is owned exclusively by Telit and its licensors. Other than as expressly set forth herein, no license or other rights in or to the Specifications and intellectual property rights related thereto are granted to you. Nothing in these Specifications shall, or shall be deemed to, convey license or any other right under Telit's patents, copyright, mask work or other intellectual property rights or the rights of others.

You may not, without the express written permission of Telit: (i) copy, reproduce, create derivative works of, reverse engineer, disassemble, decompile, distribute, merge or modify in any manner these Specifications or the products and components described herein; (ii) separate any component part of the products described herein, or separately use any component part thereof on any equipment, machinery, hardware or system; (iii) remove or destroy any proprietary marking or legends placed upon or contained within the products or their components or these Specifications; (iv) develop methods to enable unauthorized parties to use the products or their components; and (v) attempt to reconstruct or discover any source code, underlying ideas, algorithms, file formats or programming or interoperability interfaces of the products or their components by any means whatsoever. No part of these Specifications or any products or components described herein may be reproduced, transmitted, transcribed, stored in a retrieval system, or translated into any language or computer language, in any form or by any means, without the prior express written permission of Telit.

**LE910 V2 SERIES PORTS ARRANGEMENTS 1vv0301252 Rev. 0 •** 2016-02-10 **3 of 54**

*Reproduction forbidden without Telit Communications PLC written authorization – All Rights Reserved*

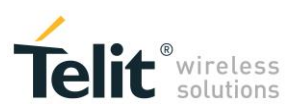

#### **HIGH RISK MATERIALS**

Components, units, or third-party products contained or used with the products described herein are NOT fault-tolerant and are NOT designed, manufactured, or intended for use as on-line control equipment in the following hazardous environments requiring fail-safe controls: the operation of Nuclear Facilities, Aircraft Navigation or Aircraft Communication Systems, Air Traffic Control, Life Support, or Weapons Systems ("High Risk Activities"). Telit, its licensors and its supplier(s) specifically disclaim any expressed or implied warranty of fitness for such High Risk Activities.

#### **TRADEMARKS**

You may not and may not allow others to use Telit or its third party licensors' trademarks. To the extent that any portion of the products, components and any accompanying documents contain proprietary and confidential notices or legends, you will not remove such notices or legends.

#### **THIRD PARTY RIGHTS**

The software may include Third Party Right software. In this case you agree to comply with all terms and conditions imposed on you in respect of such separate software. In addition to Third Party Terms, the disclaimer of warranty and limitation of liability provisions in this License shall apply to the Third Party Right software.

TELIT HEREBY DISCLAIMS ANY AND ALL WARRANTIES EXPRESS OR IMPLIED FROM ANY THIRD PARTIES REGARDING ANY SEPARATE FILES, ANY THIRD PARTY MATERIALS INCLUDED IN THE SOFTWARE, ANY THIRD PARTY MATERIALS FROM WHICH THE SOFTWARE IS DERIVED (COLLECTIVELY "OTHER CODE"), AND THE USE OF ANY OR ALL THE OTHER CODE IN CONNECTION WITH THE SOFTWARE, INCLUDING (WITHOUT LIMITATION) ANY WARRANTIES OF SATISFACTORY QUALITY OR FITNESS FOR A PARTICULAR PURPOSE.

NO THIRD PARTY LICENSORS OF OTHER CODE SHALL HAVE ANY LIABILITY FOR ANY DIRECT, INDIRECT, INCIDENTAL, SPECIAL, EXEMPLARY, OR CONSEQUENTIAL DAMAGES (INCLUDING WITHOUT LIMITATION LOST PROFITS), HOWEVER CAUSED AND WHETHER MADE UNDER CONTRACT, TORT OR OTHER LEGAL THEORY, ARISING IN ANY WAY OUT OF THE USE OR DISTRIBUTION OF THE OTHER CODE OR THE EXERCISE OF ANY RIGHTS GRANTED UNDER EITHER OR BOTH THIS LICENSE AND THE LEGAL TERMS APPLICABLE TO ANY SEPARATE FILES, EVEN IF ADVISED OF THE POSSIBILITY OF SUCH DAMAGES.

Copyright © Telit Communications PLC.

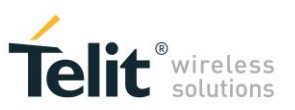

# **CONTENTS**

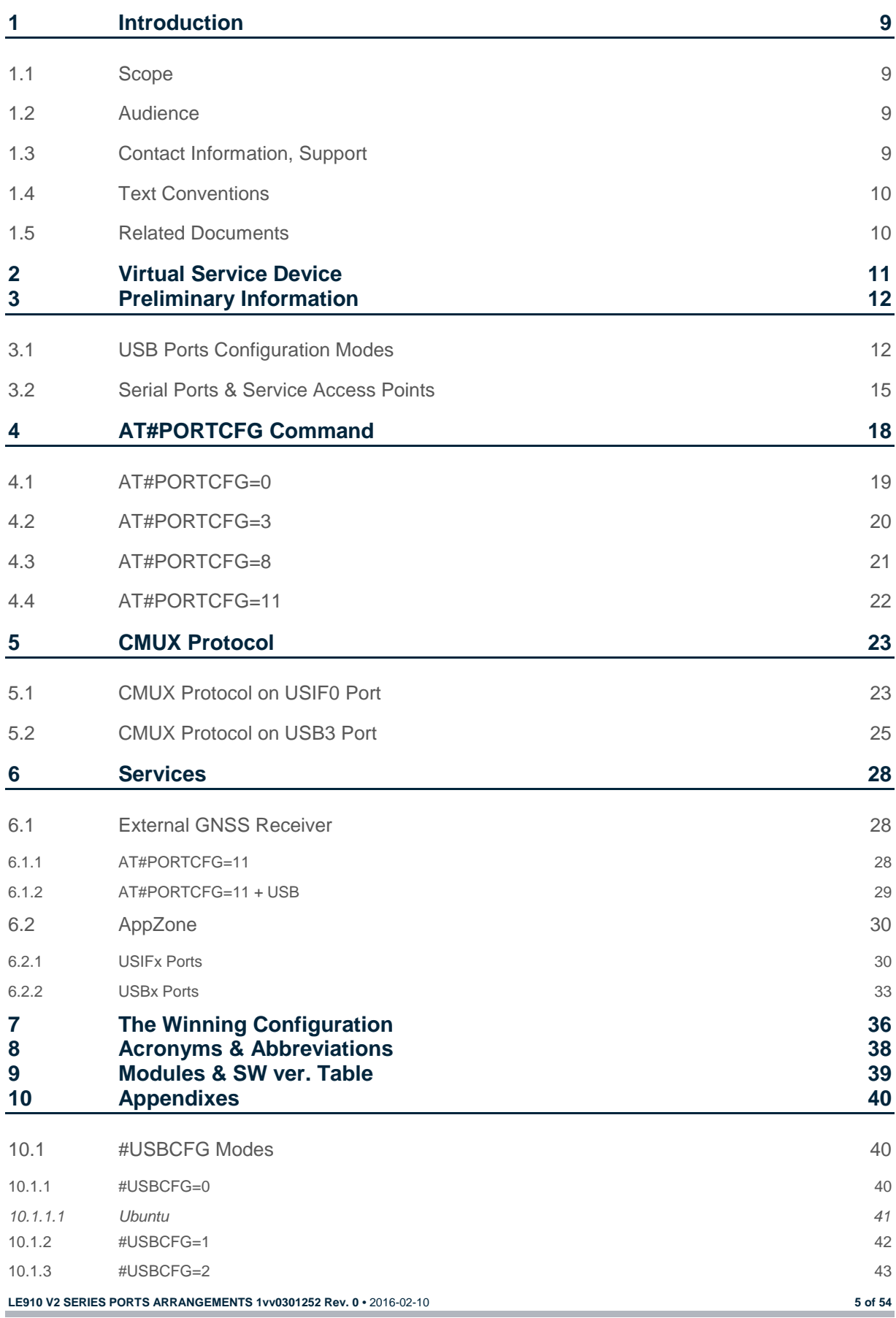

*Reproduction forbidden without Telit Communications PLC written authorization – All Rights Reserved*

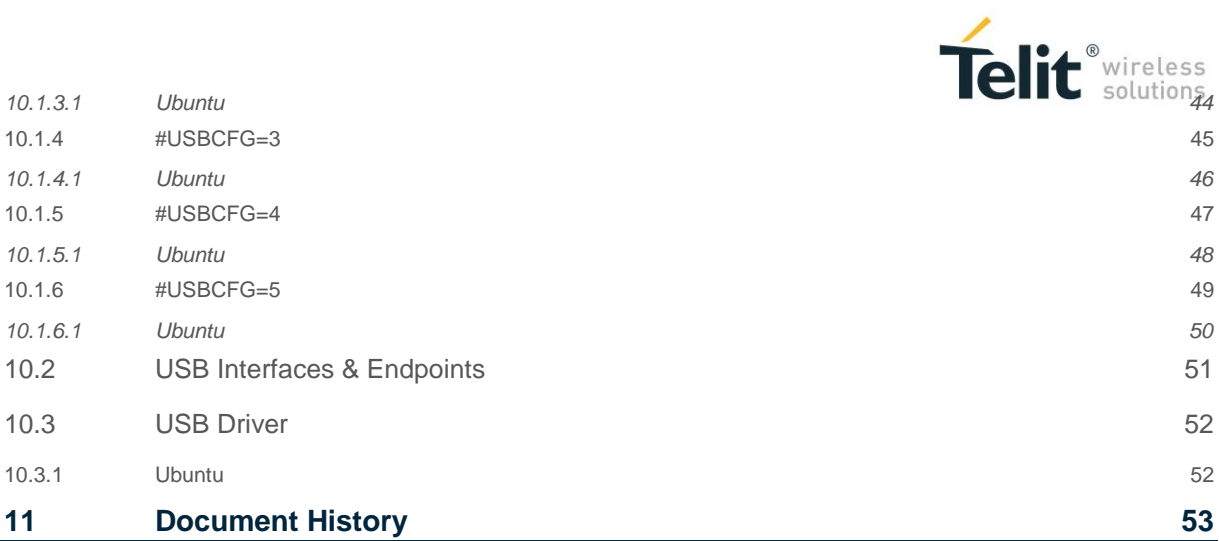

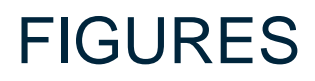

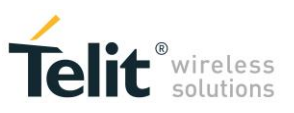

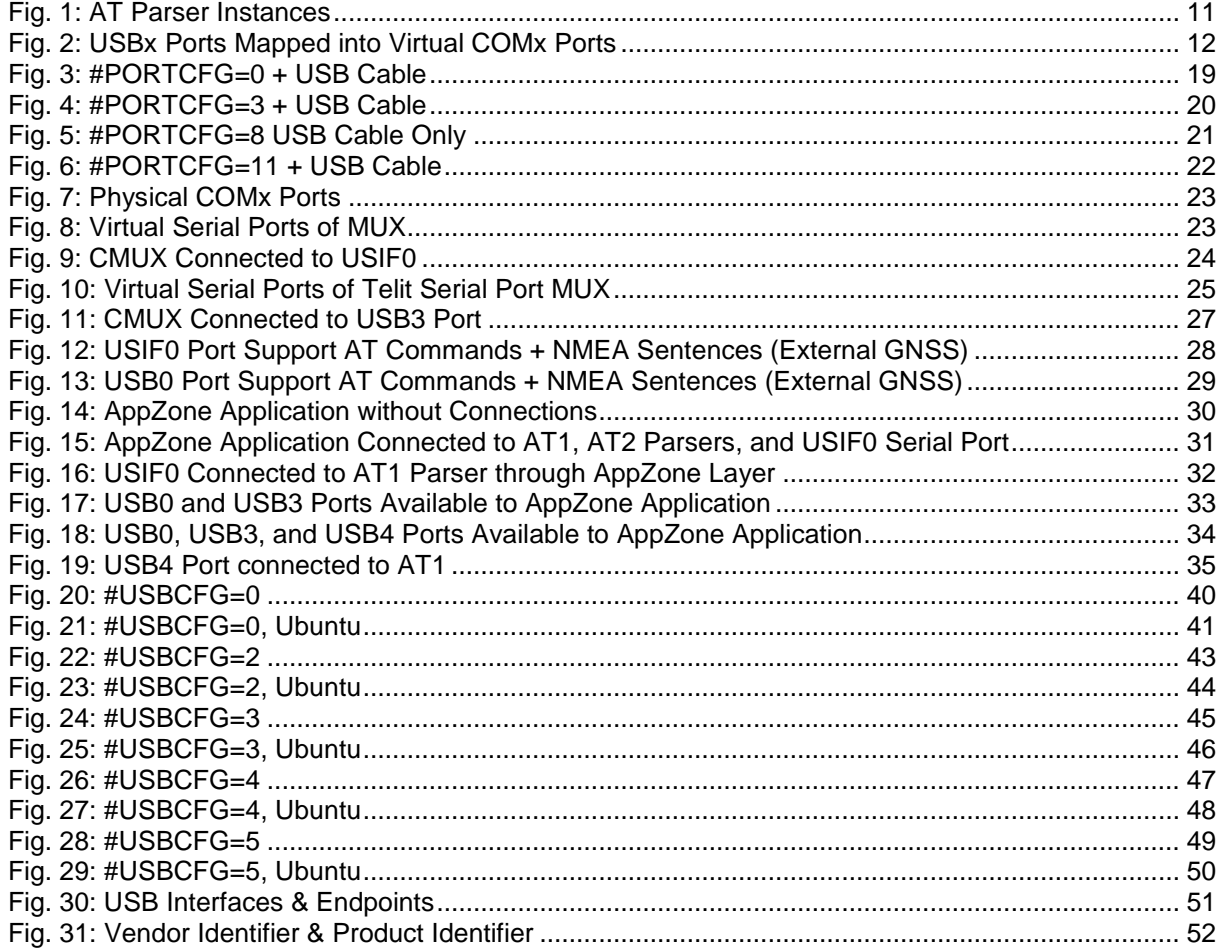

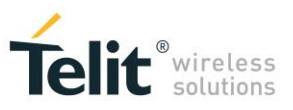

## **TABLES**

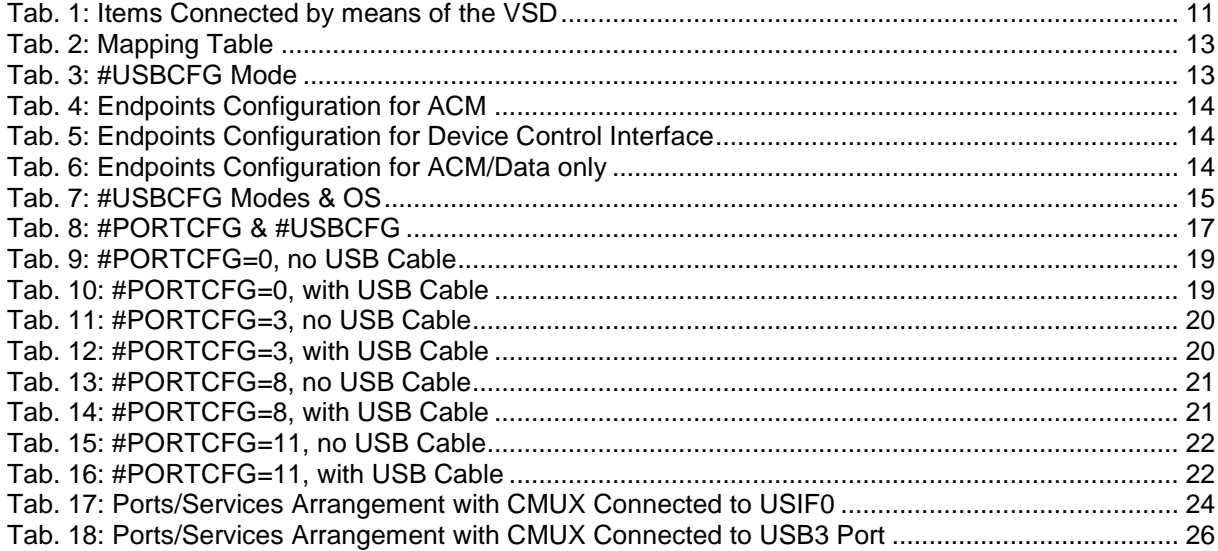

<span id="page-8-0"></span>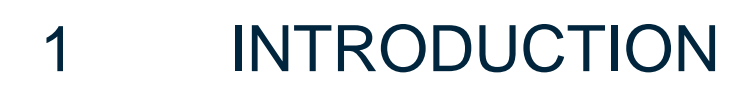

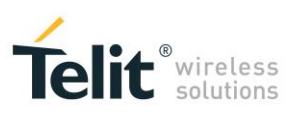

## <span id="page-8-1"></span>1.1 Scope

The present document provides a guideline to connect logically the physical serial ports of the module to the services supported by the module itself (GNSS, AppZone, etc.). It is up to the user to configure the module in suitable way to avoid hardware/software resources conflicts. With the generic "ports/services arrangement" expression is intended each possible set of logical connections regarding physical ports and Service Access Points supported by the used module (e.g. AT0, AT1, AT2, etc.).

## <span id="page-8-2"></span>1.2 Audience

This guide is addressed to the application developers that need to exploit at best the logical connections regarding the physical serial ports and services provided by the used module, without run up against resources contentions among the involved services.

## <span id="page-8-3"></span>1.3 Contact Information, Support

For general contact, technical support services, technical questions and report documentation errors contact Telit Technical Support at:

[TS-EMEA@telit.com](mailto:TS-EMEA@telit.com) [TS-AMERICAS@telit.com](mailto:TS-AMERICAS@telit.com) [TS-APAC@telit.com](mailto:TS-APAC@telit.com)

Alternatively, use: <http://www.telit.com/support>

For detailed information about where you can buy the Telit modules or for recommendations on accessories and components visit:

[http://www.telit.com](http://www.telit.com/)

Our aim is to make this guide as helpful as possible. Keep us informed of your comments and suggestions for improvements.

Telit appreciates feedback from the users of our information.

**LE910 V2 SERIES PORTS ARRANGEMENTS 1vv0301252 Rev. 0 •** 2016-02-10 **9 of 54**

## <span id="page-9-0"></span>1.4 Text Conventions

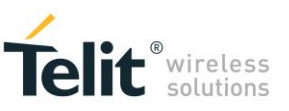

Danger – This information MUST be followed or catastrophic equipment failure or bodily injury may occur.

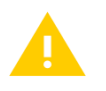

**STOP** 

Caution or Warning – Alerts the user to important points about integrating the module, if these points are not followed, the module and end user equipment may fail or malfunction.

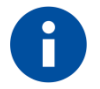

Tip or Information – Provides advice and suggestions that may be useful when integrating the module.

All dates are in ISO 8601 format, i.e. YYYY-MM-DD.

## <span id="page-9-1"></span>1.5 Related Documents

- [1] Telit's CMUX Implementation User Guide, 1vv0300994
- [2] Telit 4G Modules AT Commands Reference Guide, in progress
- [3] LE910 V2 Hardware User Guide, in progress
- [4] NCM Protocol User Guide, 1vv0301246
- [5] Telit's AppZone User Guide, 1vv0301082
- [6] AppZone APIs User Guide, 1vv0301130

<span id="page-10-0"></span>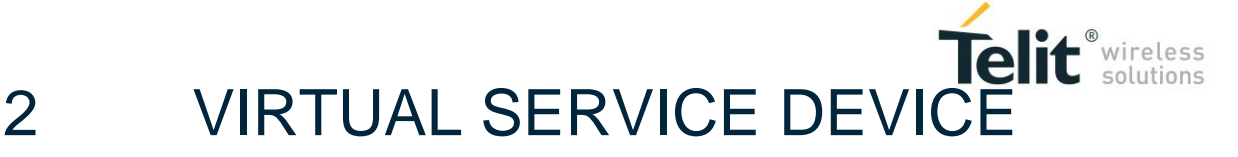

Before describing the several ports/services arrangements set up by means of the AT#PORTCFG command, it is useful introduce the Virtual Serial Device (VSD).

VSD is a software layer designed to run on Telit's modules. It manages virtual connections between the physical serial ports, accessible to the user, and the services provided by the module. VSD supports several Service Access Points used as anchorage points for the logical connections. The table below shows the physical and logical objects involved in the connections arrangement: Physical Serial Ports, Services Access Points, Services, and CMUX channels.

| <b>Physical Serial Ports</b>                                       | <b>Service Access Points</b> | <b>Services</b>                          | <b>CMUX Channels</b>        |
|--------------------------------------------------------------------|------------------------------|------------------------------------------|-----------------------------|
| <b>USIF0</b><br>USIE <sub>1</sub><br>USBx (USB0÷USB6) <sup>1</sup> | AT0. AT1. AT2                | <b>External GNSS Receiver</b><br>AppZone | CMUX (VC1÷VC4) <sup>2</sup> |

Tab. 1: Items Connected by means of the VSD

<span id="page-10-2"></span>**NOTICE**: in document [3], USIF0 and USIF1 are called respectively Modem Serial Port1 and Modem Serial Port 2.

#### Referring to Fig. 1:

1

the modules provide three AT Commands Parser Instances, which are logically independent and connected to three different Service Access Points; each parser recognizes and executes the AT commands received on its Service Access Point.

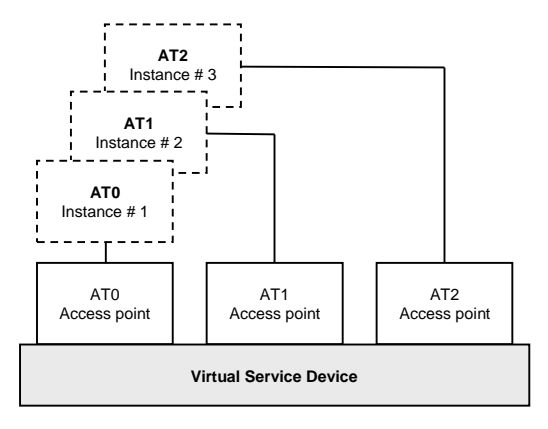

<span id="page-10-1"></span>Fig. 1: AT Parser Instances

 $2$  Four CMUX channels: VC1÷VC4, see document [1].

**LE910 V2 SERIES PORTS ARRANGEMENTS 1vv0301252 Rev. 0 •** 2016-02-10 **11 of 54**

*Reproduction forbidden without Telit Communications PLC written authorization – All Rights Reserved*

 $1$  Seven USB ports (or channels): USB0÷USB6.

<span id="page-11-0"></span>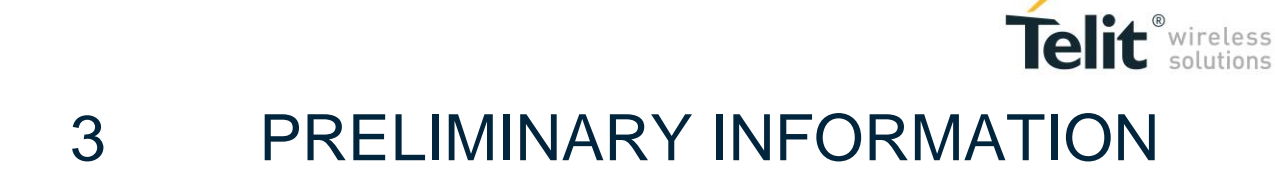

It is strongly recommended to use the AT#USBCFG=? and AT#PORTSCFG=? Test commands to have information respectively on the USBx ports configuration modes and ports arrangements provided by the module that you are using. Refer to document [2] to have information on AT commands syntax.

## <span id="page-11-1"></span>3.1 USB Ports Configuration Modes

Assume that the module is using the factory-setting ports configuration, and the USB cable is connected to the PC, [Fig. 2](#page-11-2) shows an example of USBx  $\leftrightarrow$  COMx ports mapping. The mapping depends on the Windows-PC configuration, in this case USB0 port is mapped into COM17 port.

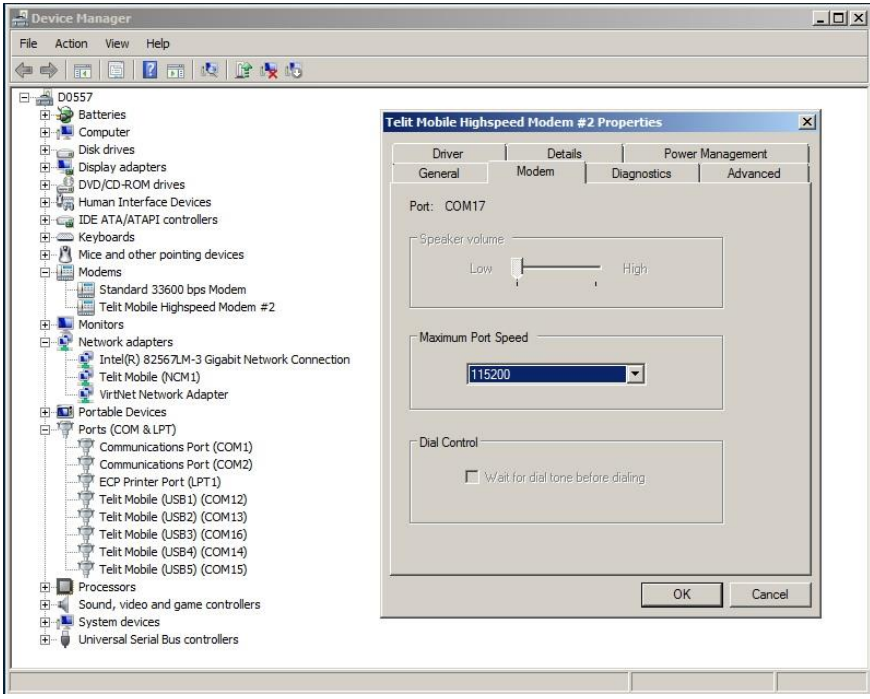

Fig. 2: USBx Ports Mapped into Virtual COMx Ports

<span id="page-11-2"></span>[Tab. 2](#page-12-0) summarizes the mapping shown in [Fig. 2.](#page-11-2)

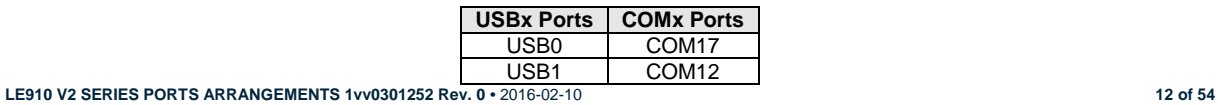

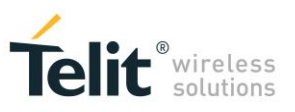

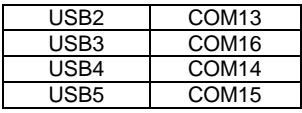

Tab. 2: Mapping Table

<span id="page-12-0"></span>Enter the AT#USBCFG=? Test command to check the number of USB ports modes provided by the module.

**AT#USBCFG=?**

OK

#USBCFG:  $(0-5)$   $\leftarrow$  the module provides six modes

Check the current mode **AT#USBCFG?** #USBCFG: 0  $\leftarrow$  0 is the factory-setting mode OK

[Tab. 3](#page-12-1) describes the USB port configuration for each mode; see also chapter [10.1.](#page-39-1)

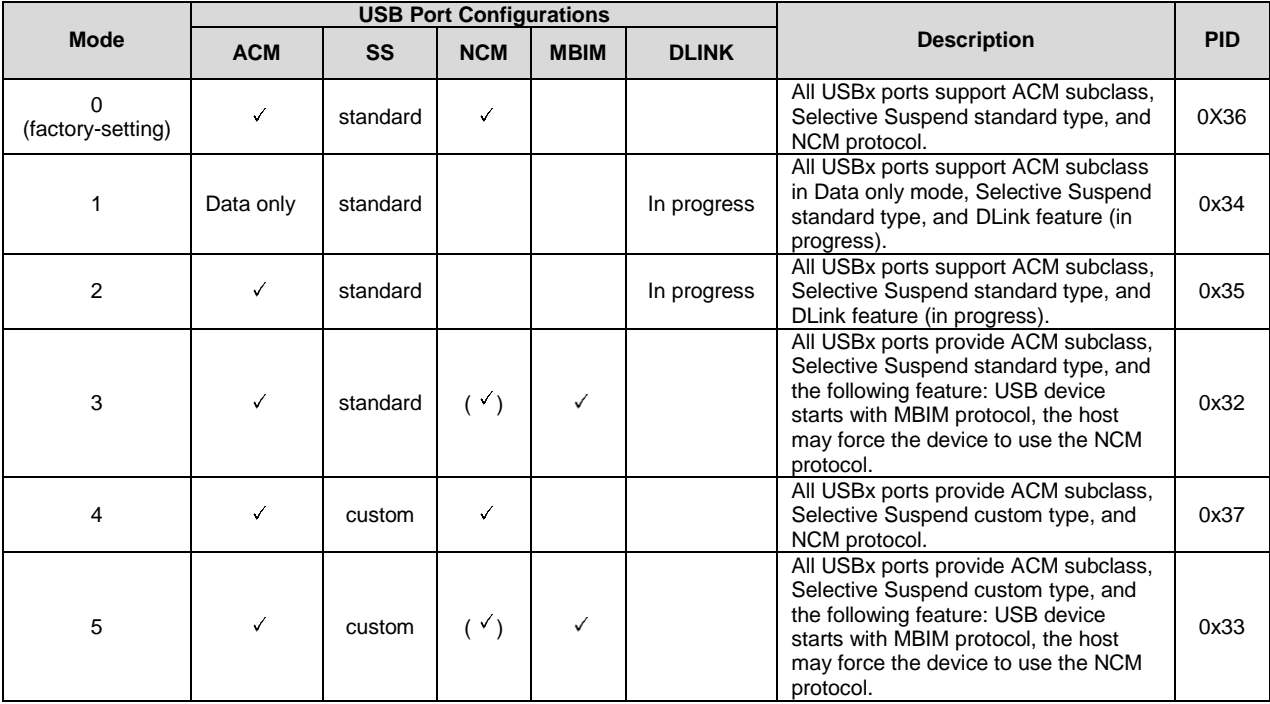

Tab. 3: #USBCFG Mode

<span id="page-12-1"></span>Telit provides the USB driver to install on the PC-Windows (DTE). With Ubuntu operating systems, the attached USB device works with in-box drivers. See chapter [10.3,](#page-51-0) and [10.3.1.](#page-51-1)

Here is a brief description of ACM, SS, NCM, MBIM, DLINK features provided by the different USB ports configuration modes.

> ACM (Abstract Control Model)

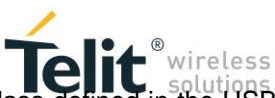

The USB device (module) implements the Abstract Control Model (ACM) subclass defined in the USB Communication Device Class (CDC) specification. The ACM subclass defines two interfaces, a data interface that consists of two endpoints (bulk in, and bulk out) and a control interface that consists of one interrupt in endpoint. See [Tab. 4,](#page-13-0) and chapter [10.2.](#page-50-0)

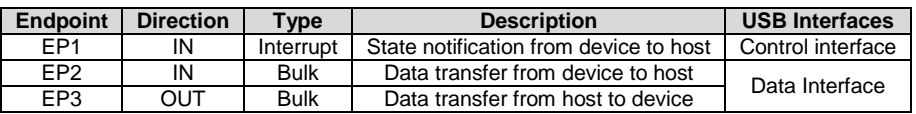

#### Tab. 4: Endpoints Configuration for ACM

<span id="page-13-0"></span>The USB host (PC) reads the current USB device configuration mode using the Device Control Interface EP0. See table below, and chapter [10.2.](#page-50-0)

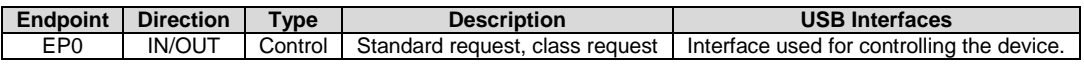

#### Tab. 5: Endpoints Configuration for Device Control Interface

#### <span id="page-13-1"></span> $\triangleright$  ACM/Data only

The USB device (module) implements the simplified ACM/DATA only interface (Data interface: bulk in, and bulk out endpoints); see chapter [10.2.](#page-50-0)

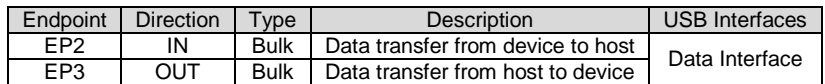

Tab. 6: Endpoints Configuration for ACM/Data only

#### <span id="page-13-2"></span> $\triangleright$  SS

Two Selective Suspend types are implemented:

- Custom: the user application sends messages to power off/on the device. The mechanism to use depends on the operating system and the type of device: composite or non-composite.
- Standard: if the host does not send anything to the device for a certain time interval, the device is automatically powered down. The host can resumes the device, or the device can signal a "remote wake up".
- NCM (Network Control Model)

**LE910 V2 SERIES PORTS ARRANGEMENTS 1vv0301252 Rev. 0 •** 2016-02-10 **14 of 54**

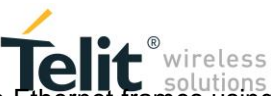

NCM is a protocol. The USB host and device (module) can efficiently exchange Ethernet frames using it. Regarding packet format, NCM will use 802.3 frames (i.e. IP packets with Ethernet headers). Refer to document [4] to get information on how activate the NCM protocol.

#### MBIM (Mobile Broadband Interface Model)

MBIM is a protocol. It provides multiple IP connections over a single USB interface, without the need of 802.3 frames (as was the case with ECM and NCM). MBIM uses raw IP packets (i.e. just IP packets without Ethernet headers).

 $\triangleright$  DLink

It is in progress.

[Tab. 7](#page-14-1) shows the #USBCFG modes supported by Windows and Ubuntu Operating Systems, see chapter [10.1.](#page-39-1)

|             | <b>Windows</b>      | <b>Ubuntu</b> |  |  |
|-------------|---------------------|---------------|--|--|
| <b>Mode</b> | <b>Telit Driver</b> | in-box Driver |  |  |
|             |                     |               |  |  |
|             |                     |               |  |  |
| 2           |                     |               |  |  |
| з           |                     |               |  |  |
|             |                     |               |  |  |
|             |                     |               |  |  |

Tab. 7: #USBCFG Modes & OS

<span id="page-14-1"></span>Now we go back to AT commands description.

Enter the following AT commands to change the USB configuration mode.

Set the desired USB mode, for example 5. **AT#USBCFG=5 OK** 

Check the #USBCFG value. **AT#USBCFG?** #USBCFG: 5 OK

After entering the USB mode, power off/on the module (USB device) to make active the new mode, or enter the AT#REBOOT command.

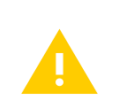

Chapter [10.1](#page-39-1) shows for each USB configuration mode:

- the "Device Manager" screenshot in Windows,
- the information returned by the "dmesg" command in Ubuntu.

## <span id="page-14-0"></span>3.2 Serial Ports & Service Access Points

**LE910 V2 SERIES PORTS ARRANGEMENTS 1vv0301252 Rev. 0 •** 2016-02-10 **15 of 54**

*Reproduction forbidden without Telit Communications PLC written authorization – All Rights Reserved*

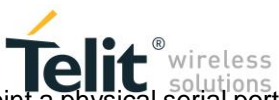

Enter the AT#PORTCFG=? Test command to know at which Service Access Point a physical serial port is connected in accordance with the Variant value. The command returns a short description on the logical connection for each Variant value provided by the module.

#### **AT#PORTCFG=?**

#PORTCFG: Variant=0: AT= USIF0 USB0 USB3; STT (Trace) = USB1 #PORTCFG: Variant=1: not supported by this product #PORTCFG: Variant=2: not supported by this product #PORTCFG: Variant=3: AT= USIF0 USIF1 USB0; STT(Trace) = USB1 #PORTCFG: Variant=4: not supported by this product #PORTCFG: Variant=5: not supported by this product #PORTCFG: Variant=6: not supported by this product #PORTCFG: Variant=7: not supported by this product #PORTCFG: Variant=8: AT= USB0 USB3 USB4; STT(Trace) = USB1 #PORTCFG: Variant=9: not supported by this product #PORTCFG: Variant=10: not supported by this product #PORTCFG: Variant=11: AT= USIF0 USB3 USB0; STT(Trace)= USB1; ExtGNSS= USIF1 OK

STT is used interchangeably with TTC (Telit Trace Client tool).

Message meaning for each Variant value:

Variant=0:

- USIF0, USB0, and USB3 are connected to AT parsers that are not specified in the message. The following sub-chapters specify the AT parsers, and the other Service Access Points for each Variant value.
- USB1 is connected to the TT Service Access Point.

Variant=8:

- USB0, USB3, USB4 are connected to AT parsers that are not specified in the message The following sub-chapters specify the AT parsers, and the other Service Access Points for each Variant value.
- USB1 is connected to the TT Service Access Point.

Variant=...

• And so on for each supported Variant value.

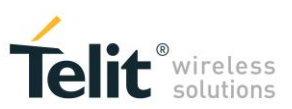

The ports arrangement that you set, can be used with one of the six #USBCFG modes. The following table emphasizes that the #PORTCFG assigns a Service Access Point (SAP1, SAP...) to one USBx port, and #USBCFG assigns a "mode" to all USBx ports. Each mode defines a product (USB device) by means of the PID, each product provides different features described in [Tab. 3.](#page-12-1)

<span id="page-16-0"></span>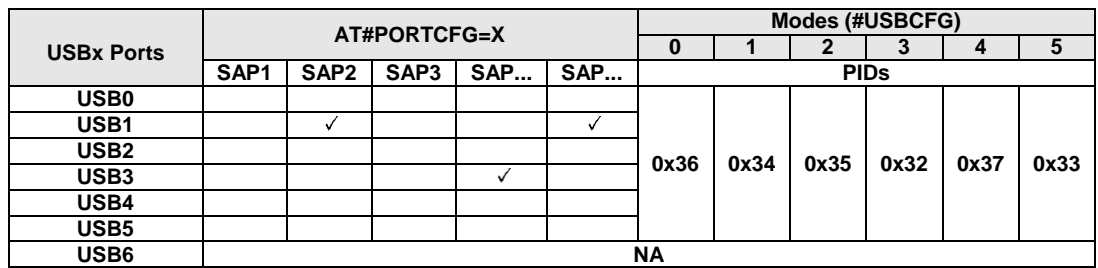

Tab. 8: #PORTCFG & #USBCFG

<span id="page-17-0"></span>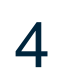

## Telit<sup>®</sup> wireless 4 AT#PORTCFG COMMAND

The AT#PORTCFG command manages several internal ports arrangements by means of its parameter value called 'Variant', refer to document [2]. The tables and figures illustrated on the next pages show the various ports configurations obtained changing the "Variant" value of the command and plugging in/unplugging the USB cable.

Follow this sequence to make active the entered AT#PORTCFG command:

- Start from the configuration shown in [Tab. 9,](#page-18-2) it is the factory-setting: #PORTCFG=0;
- Enter, for example, the AT#PORTCFG=3 command through USIF0 port, AT0 parser elaborates the just entered command, but no actions are taken;
- Power down the module;
- Power on the module. The AT#PORTCFG=3 command is executed and the ports/services arrangement of [Tab. 11](#page-19-2) is set. To power off/on the module, you can use the AT#REBOOT command.

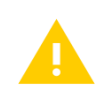

The following tables show the use of the TTC trace tools. To have more information contact Telit Technical Support.

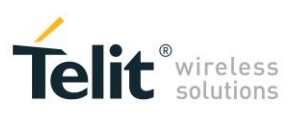

## <span id="page-18-0"></span>4.1 AT#PORTCFG=0

| <b>AT#PORTCFG=0 (Factory Setting)</b> |                 |                 |     |    |  |  |  |
|---------------------------------------|-----------------|-----------------|-----|----|--|--|--|
|                                       | AT <sub>0</sub> | AT <sub>1</sub> | AT2 | TТ |  |  |  |
| No USB cable                          |                 |                 |     |    |  |  |  |
|                                       |                 |                 |     |    |  |  |  |
|                                       |                 |                 |     |    |  |  |  |
|                                       |                 |                 |     |    |  |  |  |
|                                       |                 |                 |     |    |  |  |  |
|                                       |                 |                 |     |    |  |  |  |
|                                       |                 |                 |     |    |  |  |  |
| <b>USIF0</b>                          | x               |                 |     |    |  |  |  |
| USIF <sub>1</sub>                     |                 |                 |     |    |  |  |  |

<span id="page-18-2"></span>Tab. 9: #PORTCFG=0, no USB Cable

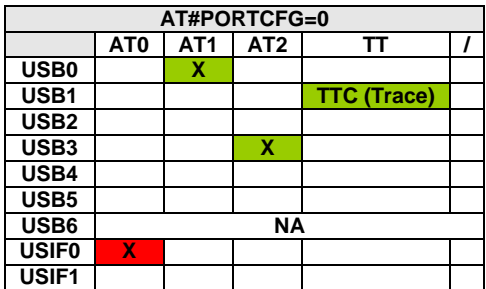

<span id="page-18-3"></span>Tab. 10: #PORTCFG=0, with USB Cable

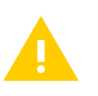

The USBx port configuration depends on the mode set by means of the AT#USBCFG command. See [Tab. 3: #USBCFG](#page-12-1) Mode.

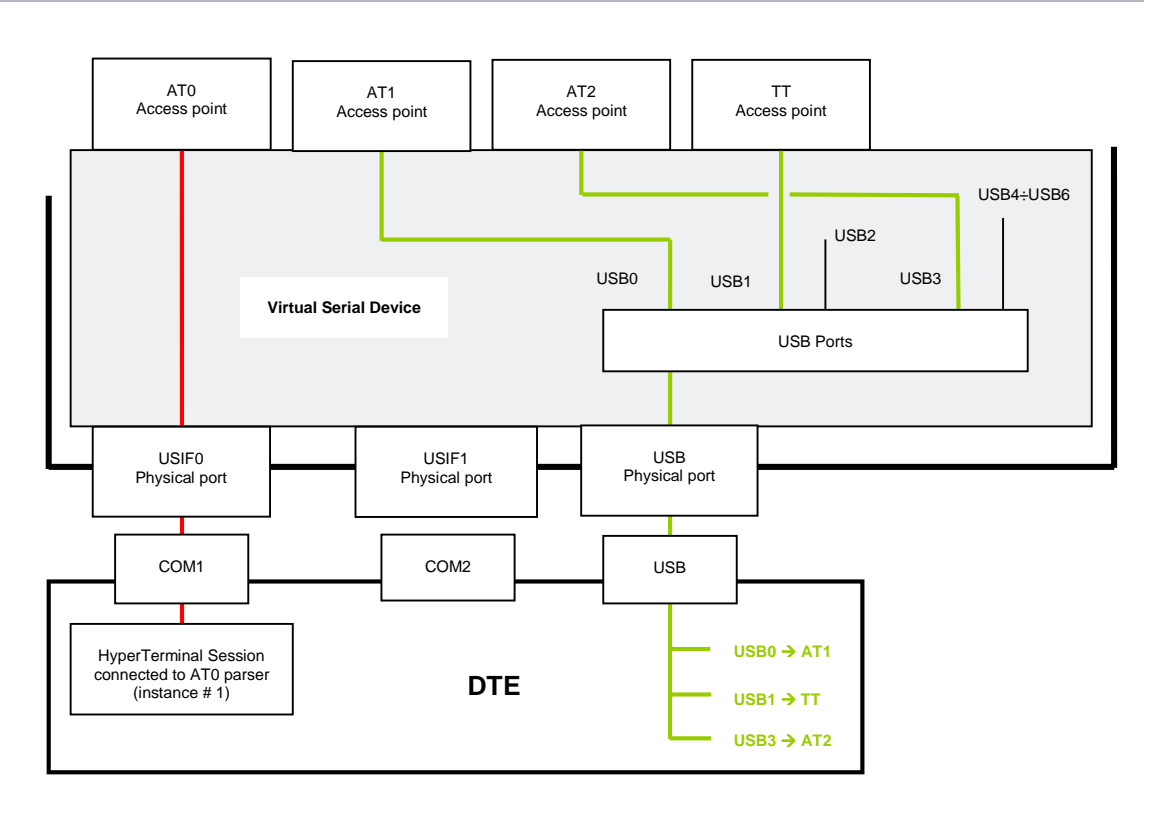

<span id="page-18-1"></span>Fig. 3: #PORTCFG=0 + USB Cable

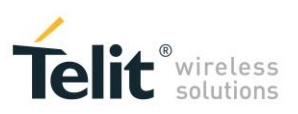

## <span id="page-19-0"></span>4.2 AT#PORTCFG=3

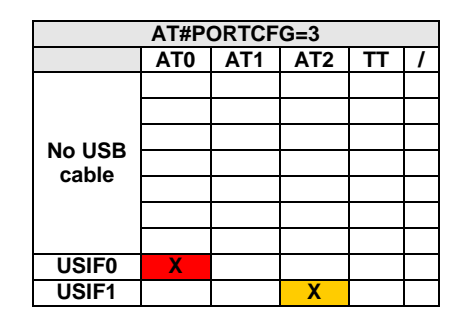

<span id="page-19-2"></span>Tab. 11: #PORTCFG=3, no USB Cable

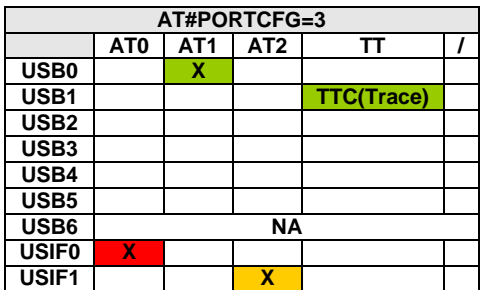

<span id="page-19-3"></span>Tab. 12: #PORTCFG=3, with USB Cable

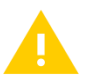

The USBx port configuration depends on the mode set by means of the AT#USBCFG command. See [Tab. 3: #USBCFG](#page-12-1) Mode.

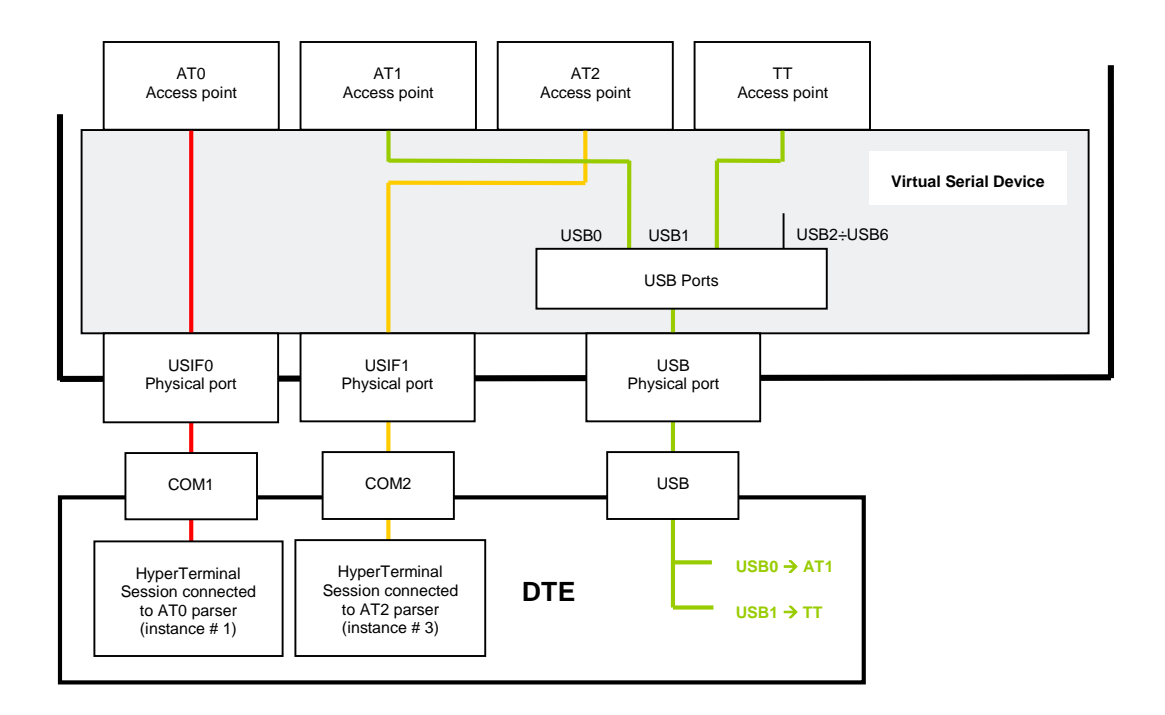

<span id="page-19-1"></span>Fig. 4: #PORTCFG=3 + USB Cable

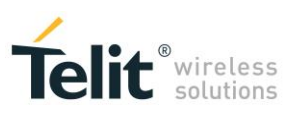

## <span id="page-20-0"></span>4.3 AT#PORTCFG=8

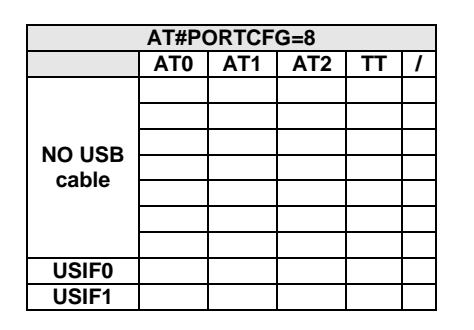

<span id="page-20-2"></span>Tab. 13: #PORTCFG=8, no USB Cable

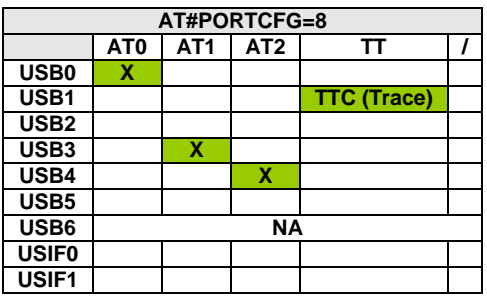

<span id="page-20-3"></span>Tab. 14: #PORTCFG=8, with USB Cable

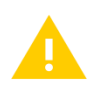

The USBx port configuration depends on the mode set by means of the AT#USBCFG command. See [Tab. 3: #USBCFG](#page-12-1) Mode.

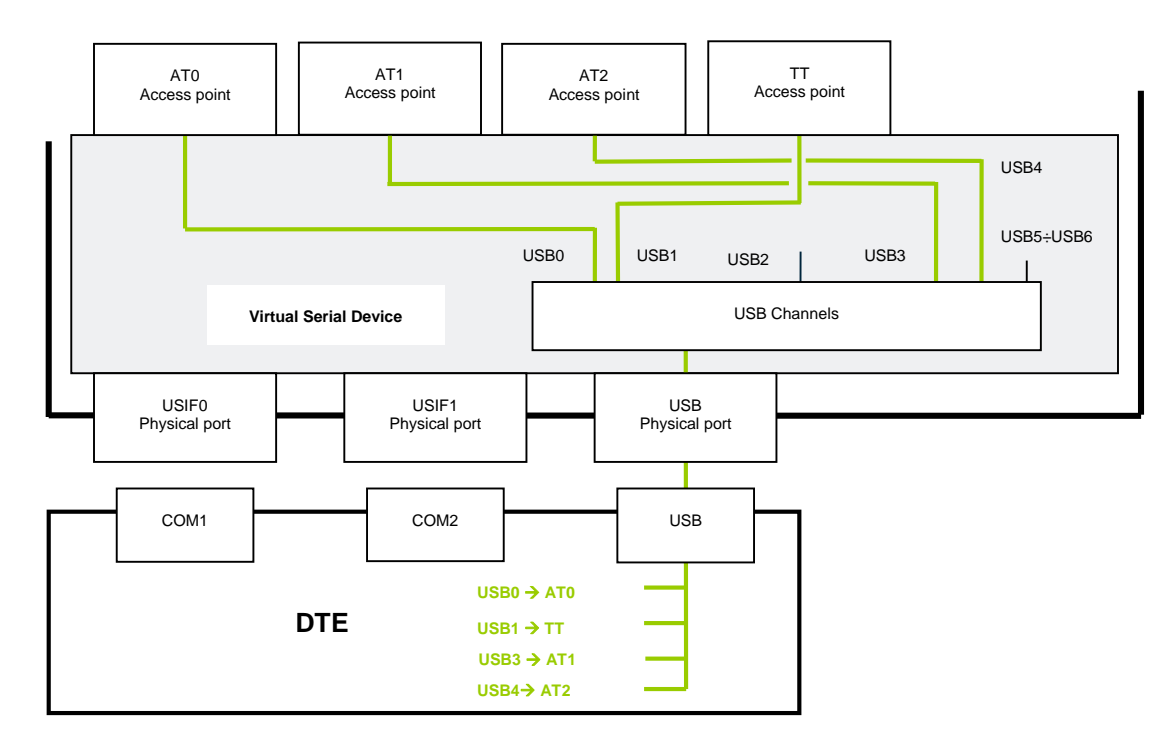

<span id="page-20-1"></span>Fig. 5: #PORTCFG=8 USB Cable Only

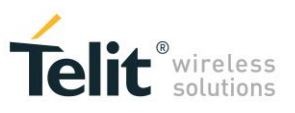

## <span id="page-21-0"></span>4.4 AT#PORTCFG=11

AT#PORTCFG=11 is used to connect the module to an external GNSS receiver through USIF1 serial port, see chapter [6.1](#page-27-1)

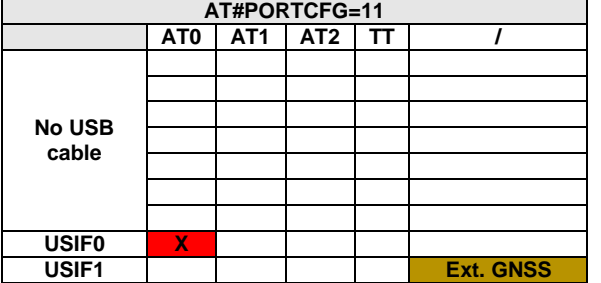

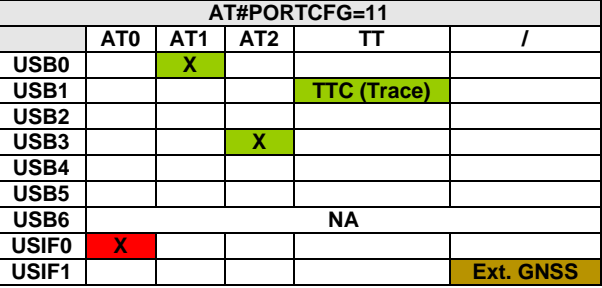

<span id="page-21-2"></span>Tab. 15: #PORTCFG=11, no USB Cable

<span id="page-21-3"></span>Tab. 16: #PORTCFG=11, with USB Cable

The USBx port configuration depends on the mode set by means of the AT#USBCFG command. See [Tab. 3: #USBCFG](#page-12-1) Mode.

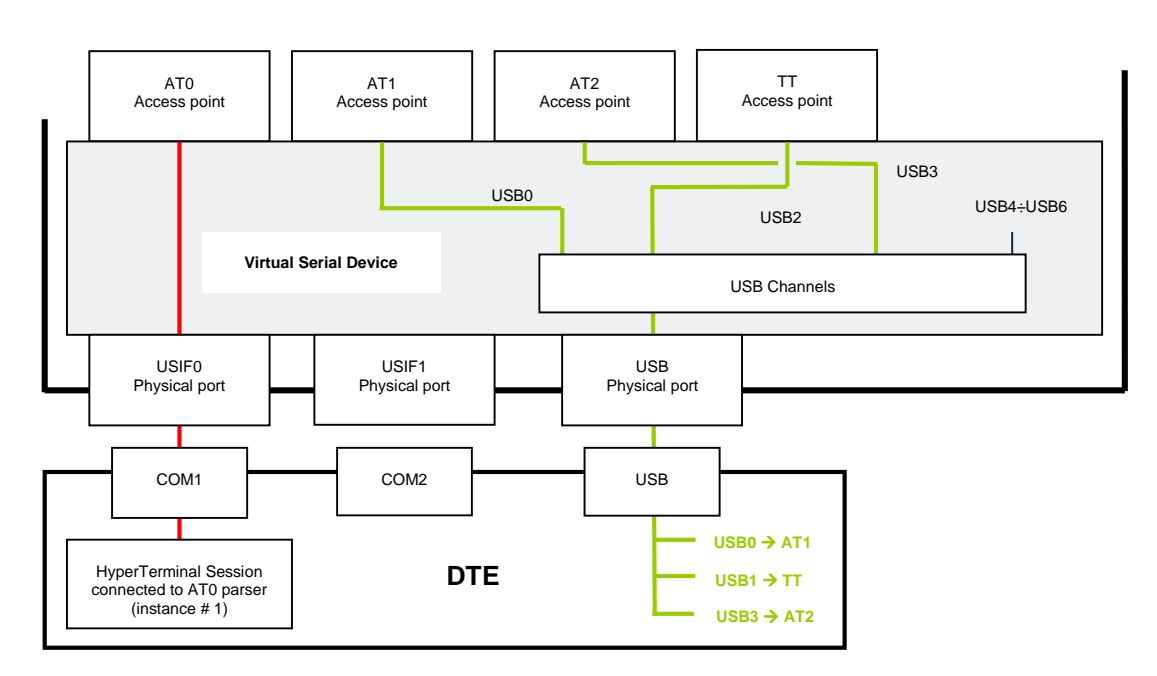

<span id="page-21-1"></span>Fig. 6: #PORTCFG=11 + USB Cable

<span id="page-22-0"></span>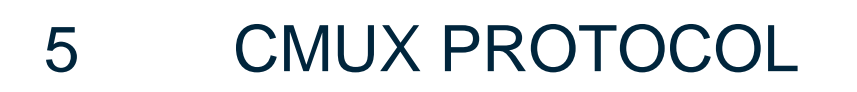

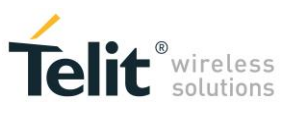

This section describes examples of ports/services arrangement using CMUX protocol. If you need to develop a Multiplexing Protocol running on your application processor (for example a user microcontroller), refer to document [1] to get detailed information.

## <span id="page-22-1"></span>5.1 CMUX Protocol on USIF0 Port

Here is an example of ports/services arrangement based on CMUX protocol running on USIF0 serial port.

Assume that the module is configured as indicated in [Tab. 9:](#page-18-2) #PORTCFG=0 (factory-setting), and no USB cable plugged in. In addition, suppose that the used DTE is a Windows-PC, and [Fig. 7](#page-22-2) shows its device configuration. Now, run on the DTE the Telit Serial Port MUX application configured as shown in [Fig. 8,](#page-22-3) and connect the MUX application to COM1 port, refer to [Fig. 9.](#page-23-0) When the user starts an application (for example Hyper Terminal) connected to one of the three Virtual Ports (COM20 ÷ COM22), Telit Serial Port MUX application sends automatically the AT+CMUX=0 command to the module and the CMUX protocol is activated.

<span id="page-22-2"></span>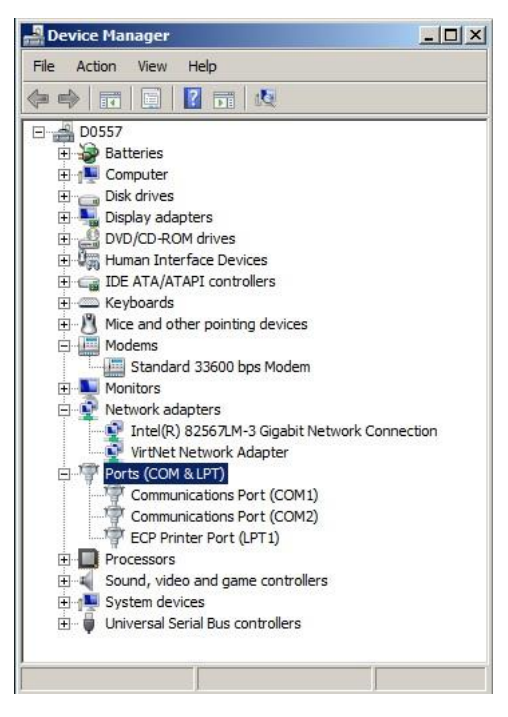

<span id="page-22-3"></span>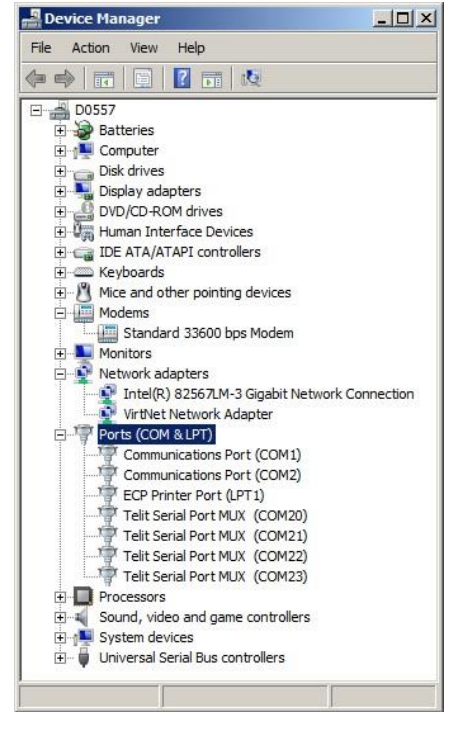

Fig. 7: Physical COMx Ports Fig. 8: Virtual Serial Ports of MUX

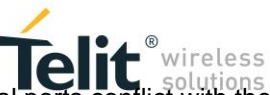

The configuration of the Telit Serial Port MUX application must avoid virtual serial ports conflict with the physical or virtual serial ports already present on the Windows-PC. The table below summarizes the new configuration.

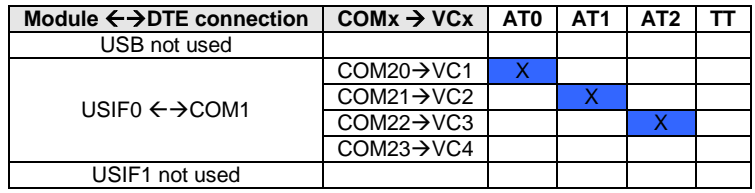

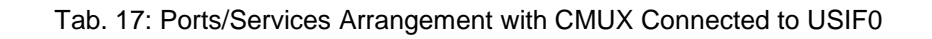

<span id="page-23-1"></span>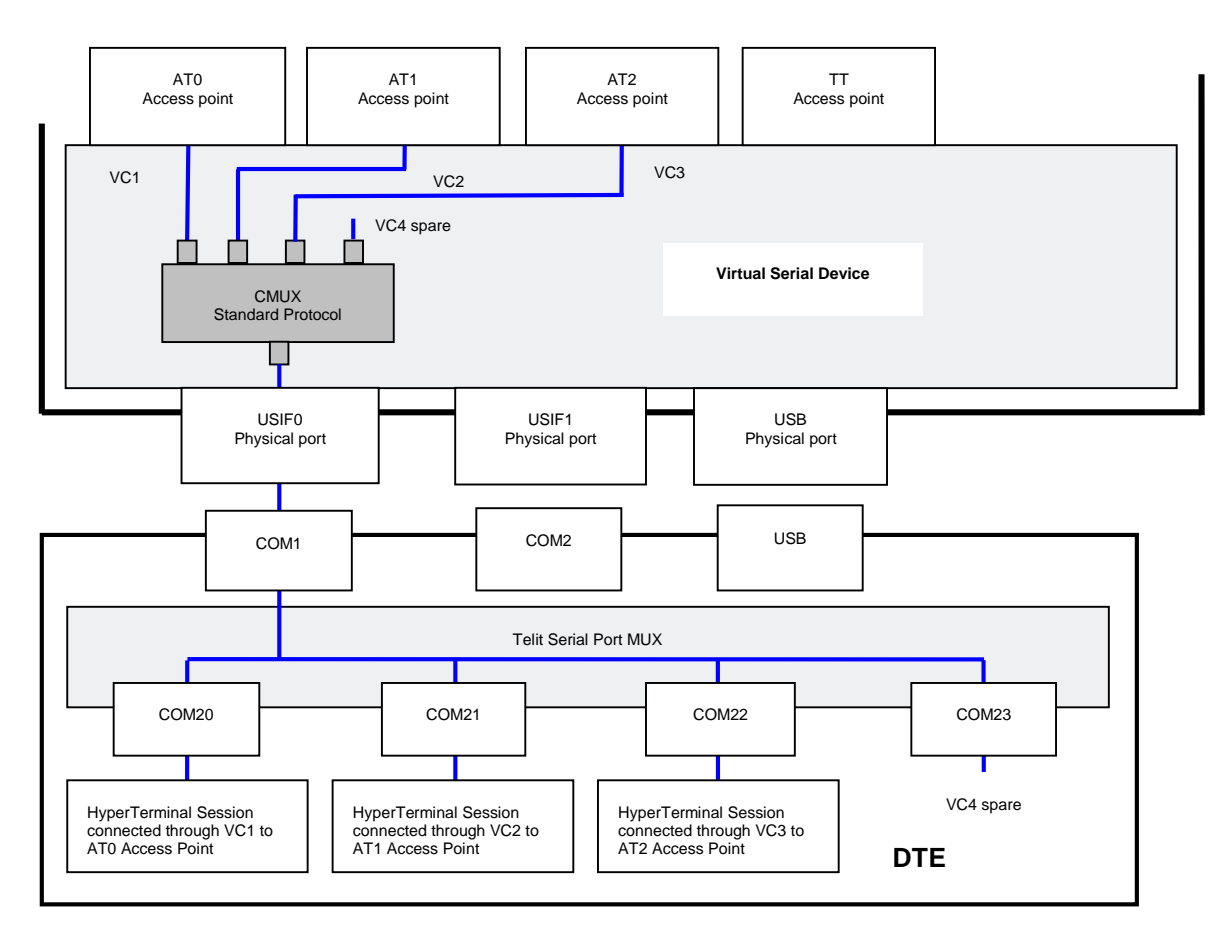

<span id="page-23-0"></span>Fig. 9: CMUX Connected to USIF0

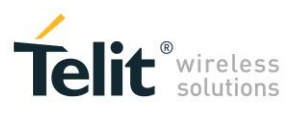

## <span id="page-24-0"></span>5.2 CMUX Protocol on USB3 Port

Here is an example of ports/services arrangement based on CMUX protocol running on USB3 port.

Assume that the module is configured as indicated in [Fig. 3:](#page-18-1) #PORTCFG=0 (factory-setting), and USB cable plugged in. In addition, suppose that the used DTE is a Windows-PC, and [Fig. 2](#page-11-2) shows its device configuration. Now, run on the DTE the Telit Serial Port MUX application configured as shown in [Fig.](#page-24-1)  [10,](#page-24-1) and connect the MUX application to USB3 port mapped into COM16 virtual port, refer to [Fig. 11.](#page-26-0) When the user starts an application (for example Hyper Terminal) connected to one of the three Virtual Ports (COM20 ÷ COM22), Telit Serial Port MUX application sends automatically the AT+CMUX=0 command to the module and the CMUX protocol is activated.

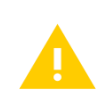

In the current Windows-PC configuration the USB0 port is mapped into COM17 port, refer to [Fig. 10.](#page-24-1)

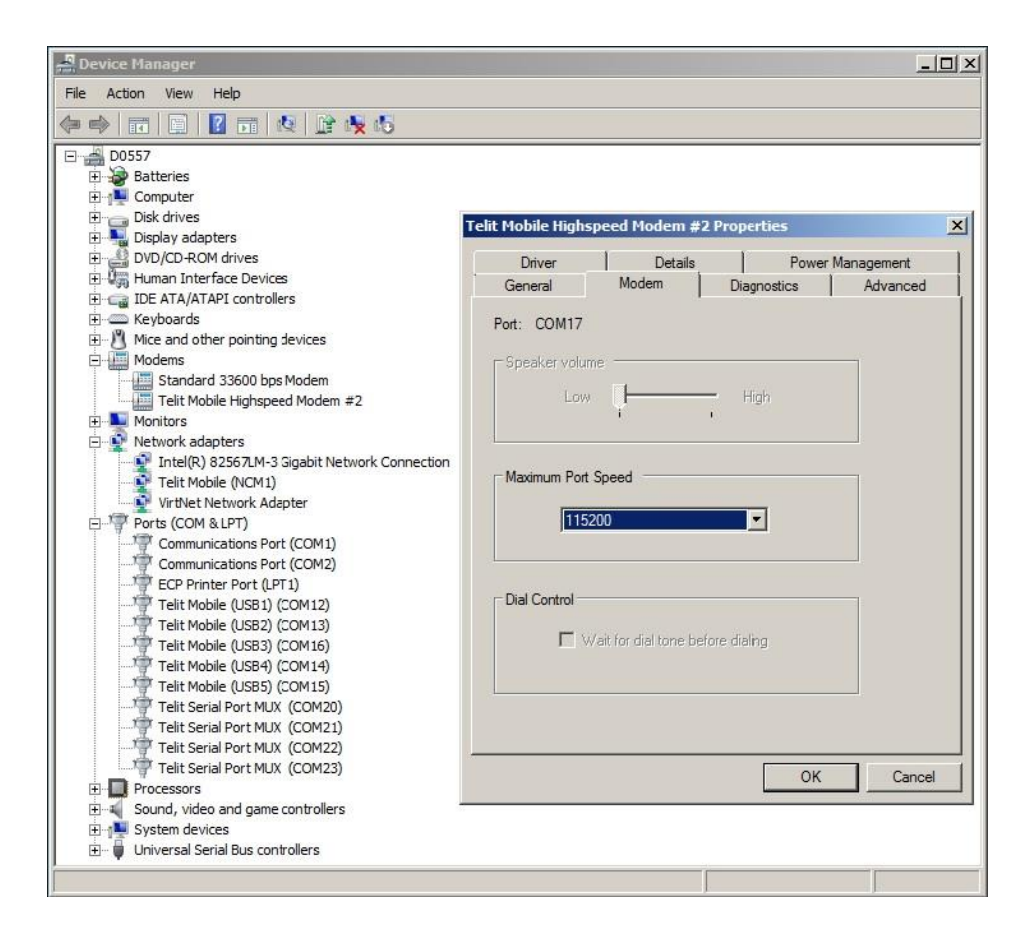

Fig. 10: Virtual Serial Ports of Telit Serial Port MUX

<span id="page-24-1"></span>**LE910 V2 SERIES PORTS ARRANGEMENTS 1vv0301252 Rev. 0 •** 2016-02-10 **25 of 54**

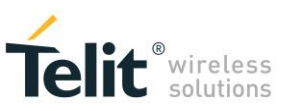

The table below summarizes the new configuration.

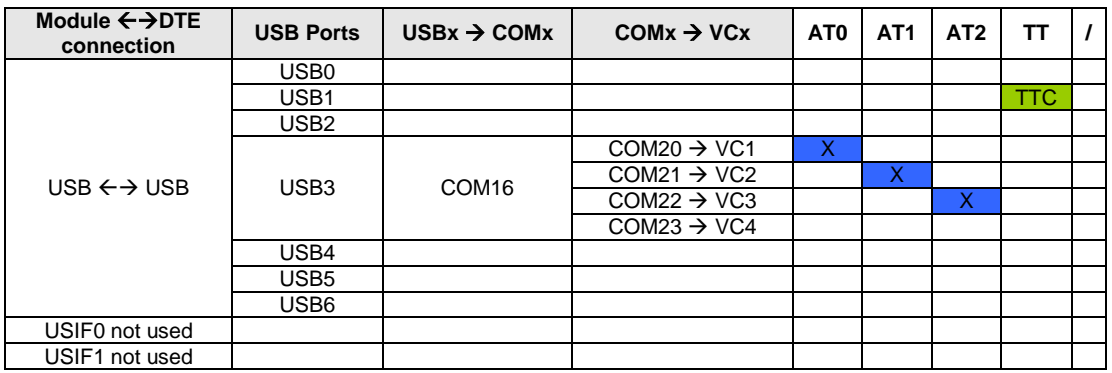

<span id="page-25-0"></span>Tab. 18: Ports/Services Arrangement with CMUX Connected to USB3 Port

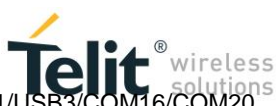

**NOTICE**: AT0 (instance # 1) is disconnected from USIF0 and connected to VC1/USB3/COM16/COM20. The TTC tool stays on USB1 port.

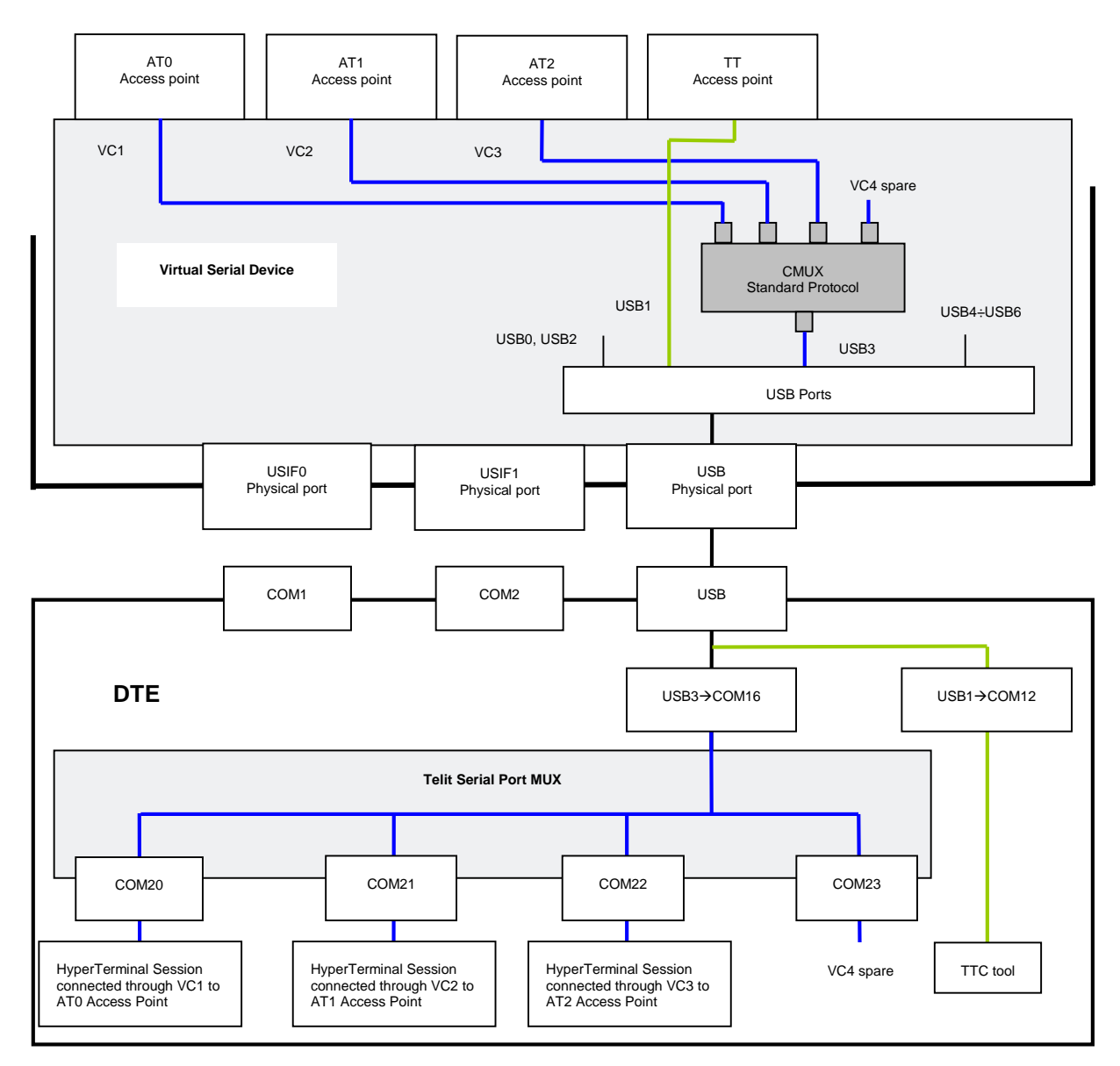

<span id="page-26-0"></span>Fig. 11: CMUX Connected to USB3 Port

<span id="page-27-0"></span>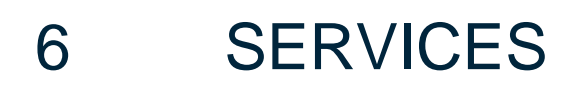

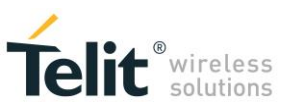

The modules series covered by the present document provide the services indicated in the **SERVICES COEXISTENCE TABLE** of the chapter [9.](#page-38-0)

As stated in chapter [2,](#page-10-0) different Service Access Points connect the services to the Virtual Serial Device software layer. This section describes how the user can access the supported service by means of the external physical serial ports, which in their turn are connected to the VSD layer.

## <span id="page-27-1"></span>6.1 External GNSS Receiver

The external GNSS receiver is connected to the module through USIF1 serial port.

#### <span id="page-27-2"></span>6.1.1 AT#PORTCFG=11

[Tab. 15](#page-21-2) shows the starting port configuration of the module: #PORTCFG=11. Now, enable GPS/NMEA sentences through AT\$GPSP=1 and AT\$GPSNMUN=1... commands entered on USIF0 port. AT0 parser executes the AT commands, and after that NMEA sentences and AT commands run across USIF0 port as shown in [Fig. 12.](#page-27-3)

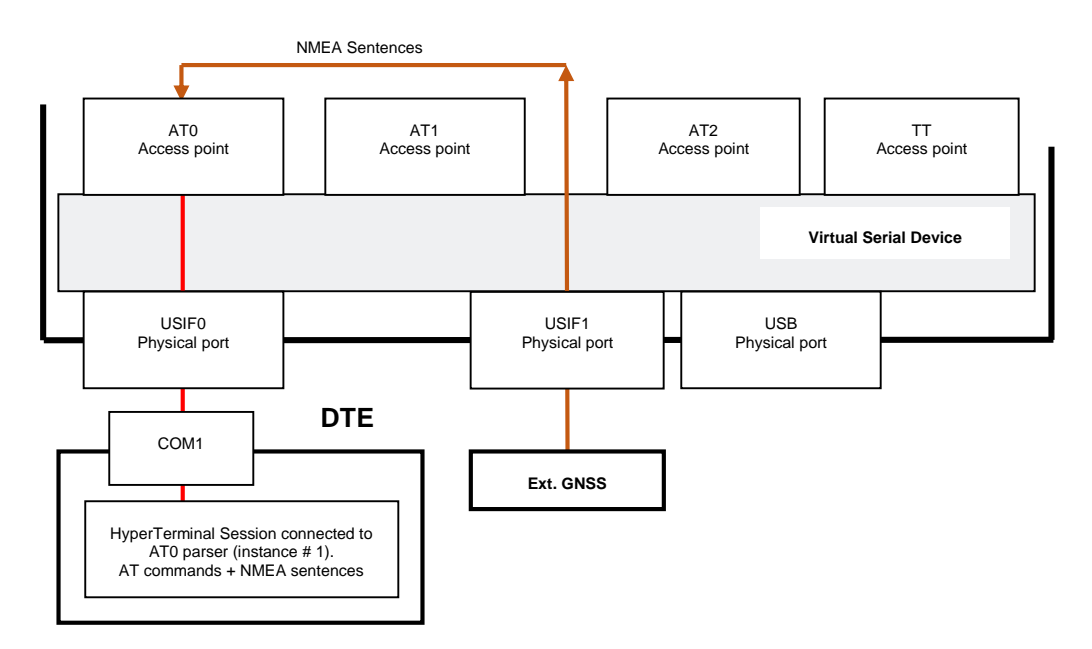

<span id="page-27-3"></span>Fig. 12: USIF0 Port Support AT Commands + NMEA Sentences (External GNSS)

**LE910 V2 SERIES PORTS ARRANGEMENTS 1vv0301252 Rev. 0 •** 2016-02-10 **28 of 54**

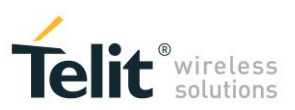

#### <span id="page-28-0"></span>6.1.2 AT#PORTCFG=11 + USB

[Tab. 16](#page-21-3) shows the starting port configuration of the module: #PORTCFG=11+USB. Now, enable GPS/NMEA sentences through AT\$GPSP=1 and AT\$GPSNMUN=1… commands entered, for example, on USB0 port. AT1 parser executes the AT commands, and after that NMEA sentences and AT commands run across USB0 port as shown in [Fig. 13.](#page-28-1)

**NOTICE:** the user can issue the AT commands through USIF0/AT0, USB0/AT1, or USB3/AT2 port/parser. The NMEA sentences are routed respectively on USIF0, USB0 (as shown by the example), or USB3 port

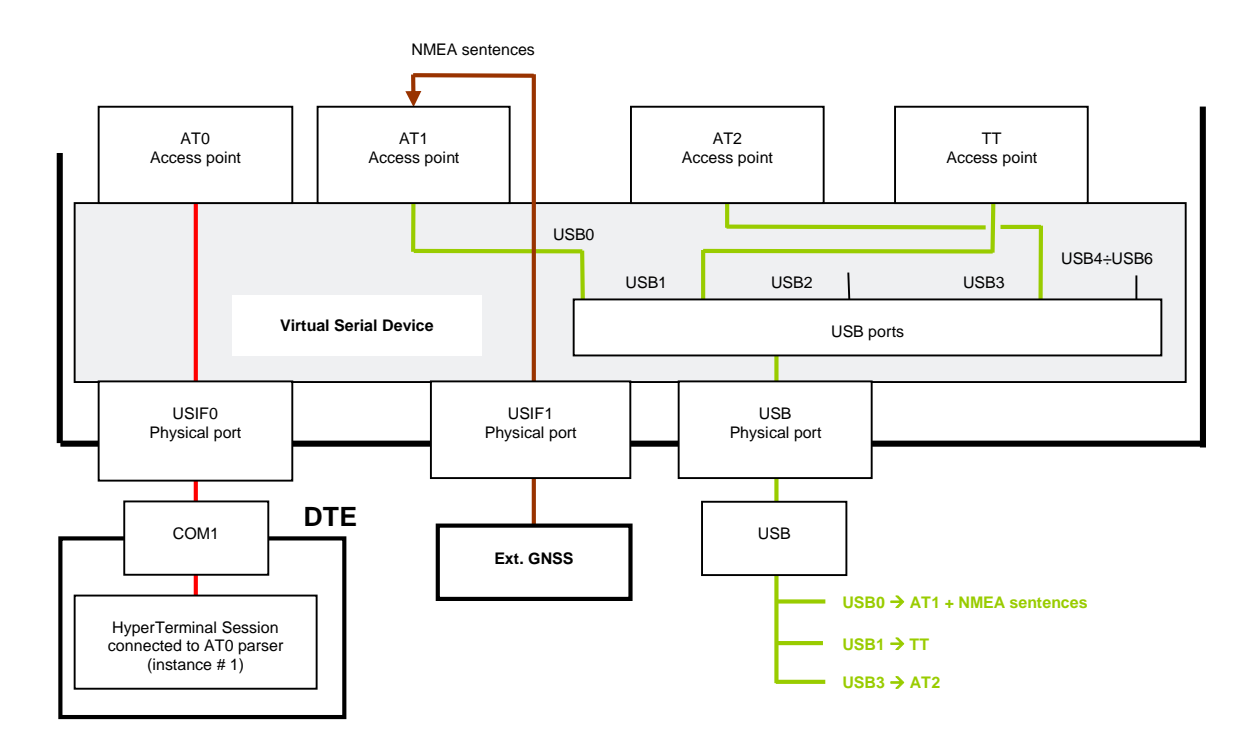

<span id="page-28-1"></span>Fig. 13: USB0 Port Support AT Commands + NMEA Sentences (External GNSS)

<span id="page-29-0"></span>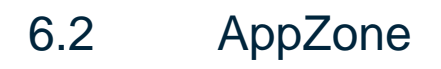

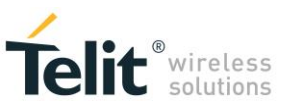

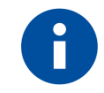

Refer to documents [5], and [6] to have information on the AppZone layer and its functions (APIs).

#### <span id="page-29-1"></span>6.2.1 USIFx Ports

#### Example 1

[Tab. 9](#page-18-2) shows the starting ports configuration of the module: #PORTCFG=0 (factory-setting), no USB cable is connected. For example, run a user AppZone Application that does not use neither serial ports nor any ATx parsers; [Fig. 14](#page-29-2) shows the resulting ports arrangement.

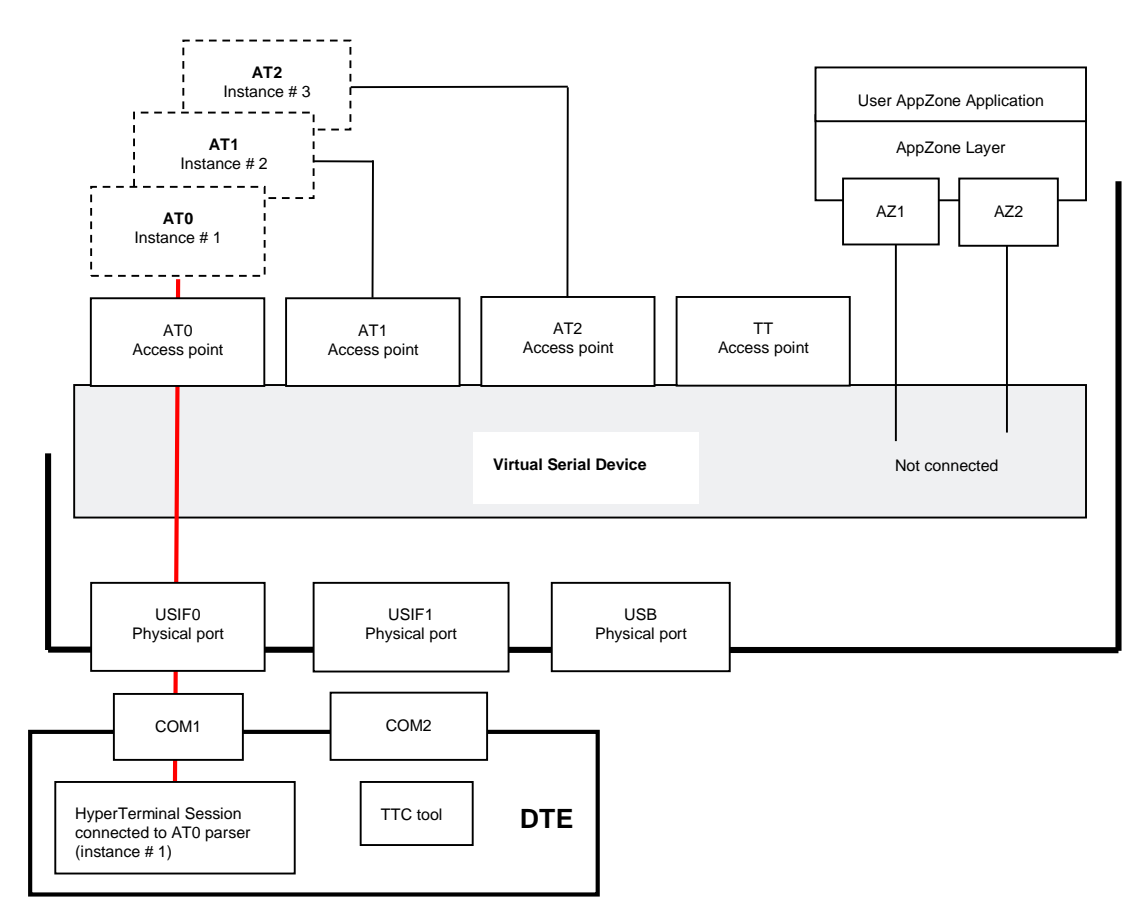

<span id="page-29-2"></span>Fig. 14: AppZone Application without Connections

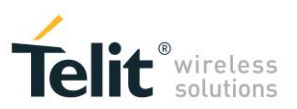

#### Example 2

Starting from the configuration of the Example 1, use **m2m\_os\_iat\_set\_at\_command\_instance(...)** function to connect logically the AZ1 and AZ2 Service Access Points respectively to AT1 and AT2 parsers, in addition use **PrintToUart(...)** function to use USIF0 port. [Fig. 15](#page-30-0) shows the resulting ports configuration.

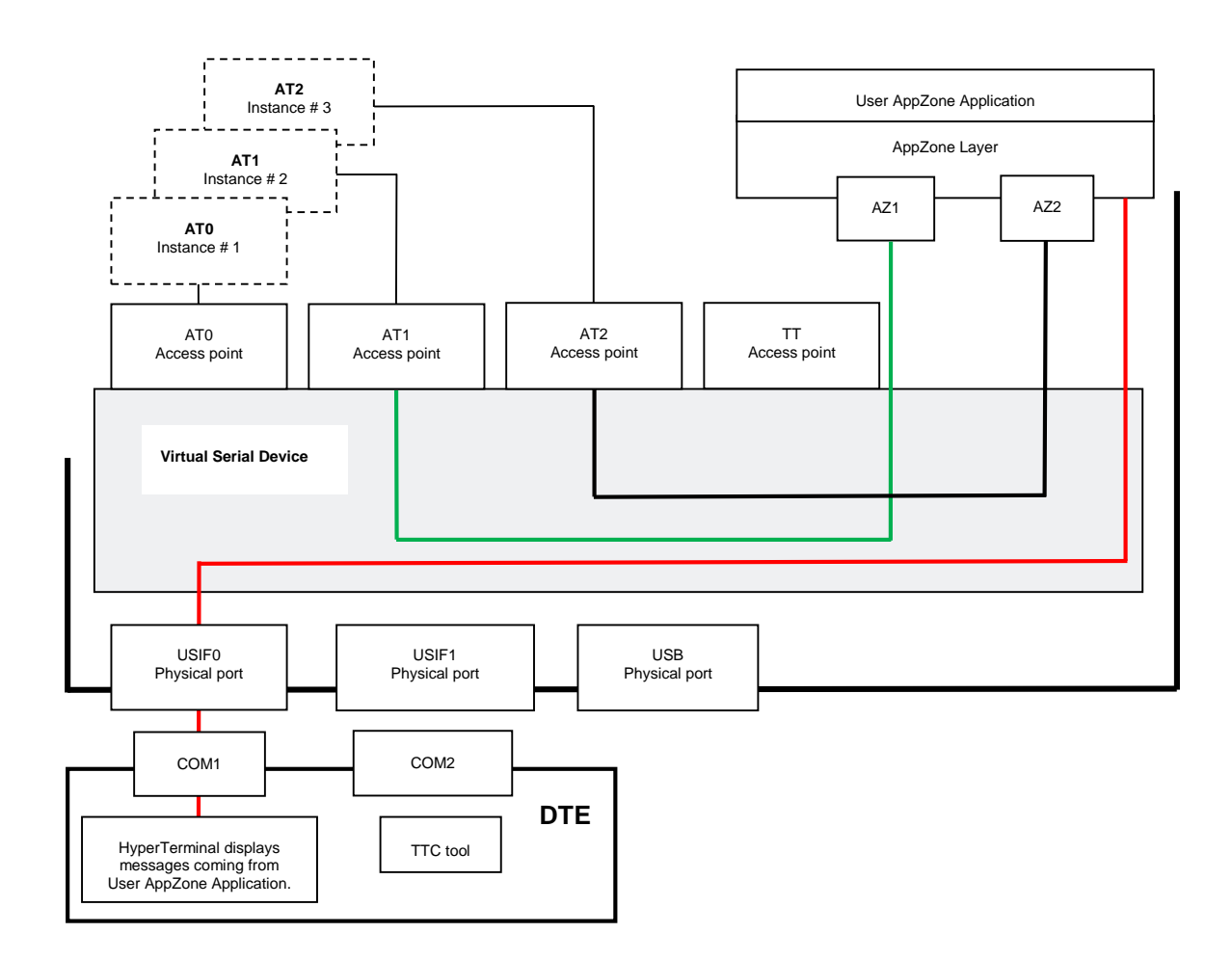

<span id="page-30-0"></span>Fig. 15: AppZone Application Connected to AT1, AT2 Parsers, and USIF0 Serial Port

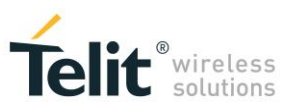

#### Example 3

Starting from the configuration of the Example 1, use

**m2m\_hw\_uart\_ioctl (uart\_fd, M2M\_HW\_UART\_IO\_AT\_MODE\_SET, M2M\_HW\_UART\_IO\_AT\_MODE\_ON)**

API to route data, received from USIF0, to AT1 parser. [Fig. 16](#page-31-0) shows the resulting ports configuration.

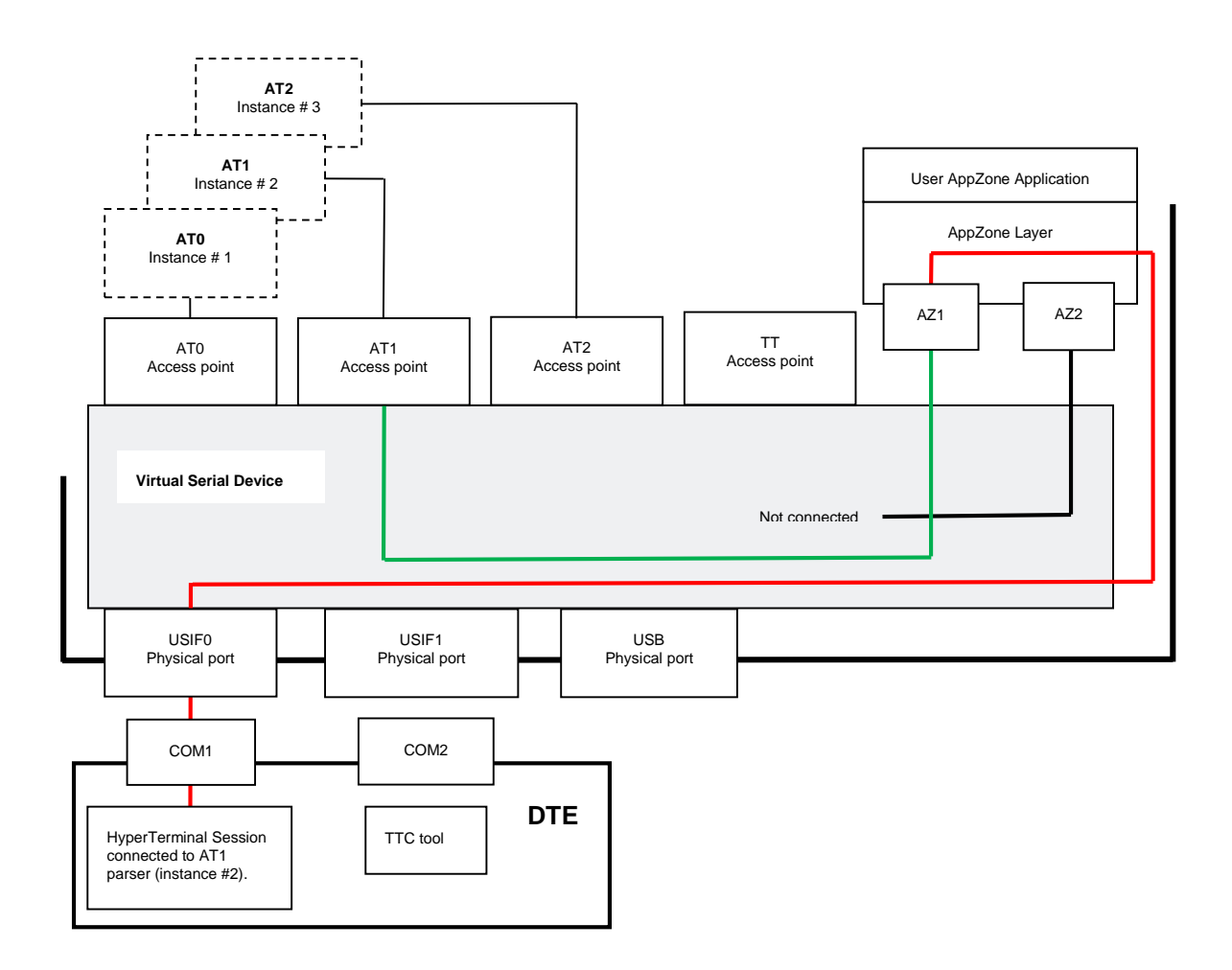

<span id="page-31-0"></span>Fig. 16: USIF0 Connected to AT1 Parser through AppZone Layer

#### <span id="page-32-0"></span>6.2.2 USBx Ports

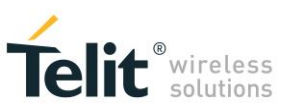

#### Example 1

[Tab. 10](#page-18-3) shows the starting ports configuration of the module: #PORTCFG=0 (factory-setting) with USB cable. Out of the six USB ports, only two ports are available for the user AppZone applications: USB0, and USB3. Use:

**m2m hw usb open(USB CH0, handle0)** to disconnect USB0 port from AT1 parser, connect it to AppZone layer, and get its handle. When you use **USB\_CH0**, the API try to open the USB0 port, and returns the related handle.

**m2m\_hw\_usb\_open(USB\_CH3, handle3)** to disconnect USB3 port from AT2 parser, connect it to AppZone layer, and get its handle. When you use **USB\_CH3**, the API try to open the USB3 port, and returns the related handle.

[Fig. 17](#page-32-1) shows the new configuration.

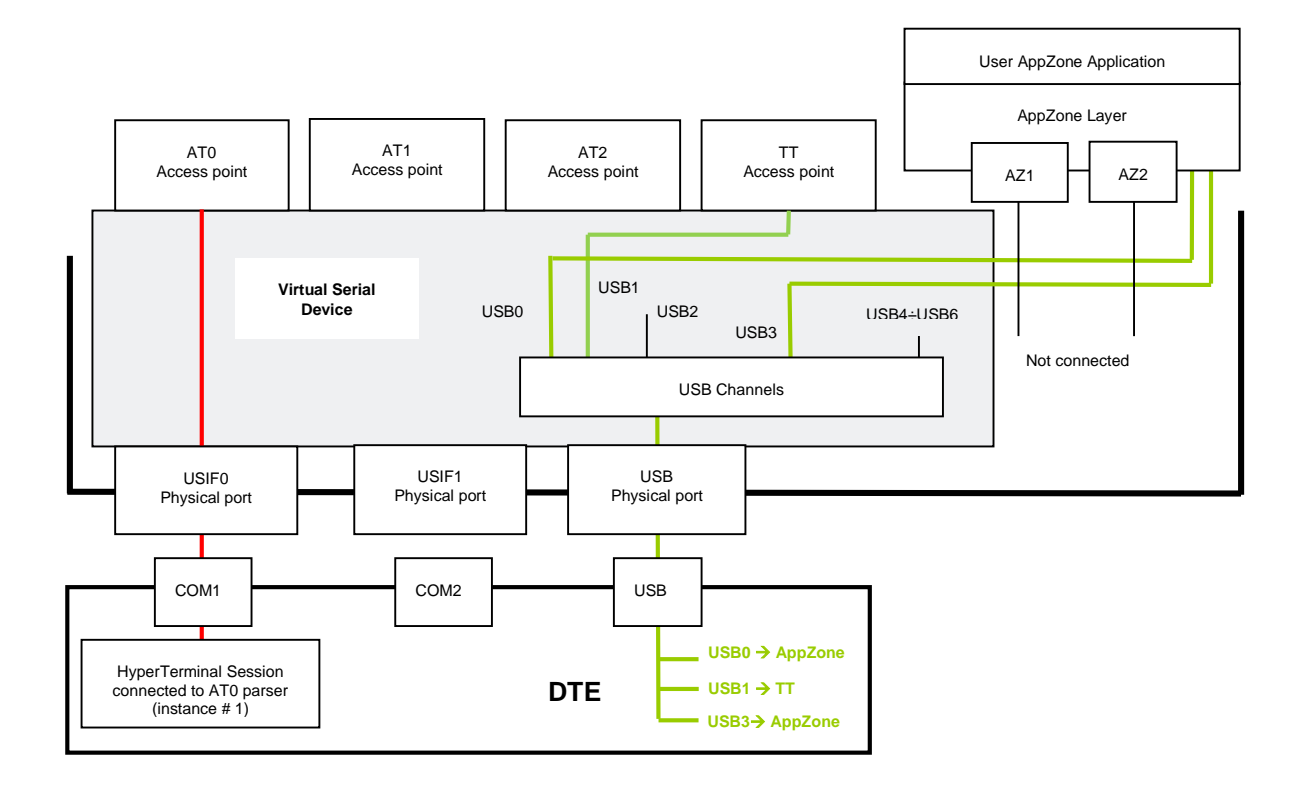

<span id="page-32-1"></span>Fig. 17: USB0 and USB3 Ports Available to AppZone Application

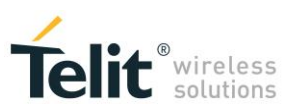

#### Example 2

[Tab. 14](#page-20-3) shows the starting ports configuration of the module: #PORTCFG=8, with USB cable. Out of the six USB ports, only three ports are available for the user AppZone applications: USB0, USB3, and USB4, USB1 is reserved for TTC. Use:

**m2m\_hw\_usb\_open(USB\_CH0, handle0)** to disconnect USB0 port from AT0 parser, connect it to AppZone layer, and get its handle. When you use **USB\_CH0**, the API try to open the USB0 port, and returns the related handle.

**m2m\_hw\_usb\_open(USB\_CH3, handle3)** to disconnect USB3 port from AT1 parser, connect it to AppZone layer, and get its handle. When you use **USB\_CH3**, the API try to open the USB0 port, and returns the related handle.

**m2m\_hw\_usb\_open(USB\_CH4, handle4)** to disconnect USB4 port from AT2 parser, connect it to AppZone layer, and get its handle. When you use **USB\_CH4**, the API try to open the USB0 port, and returns the related handle.

[Fig. 18](#page-33-0) shows the new configuration:

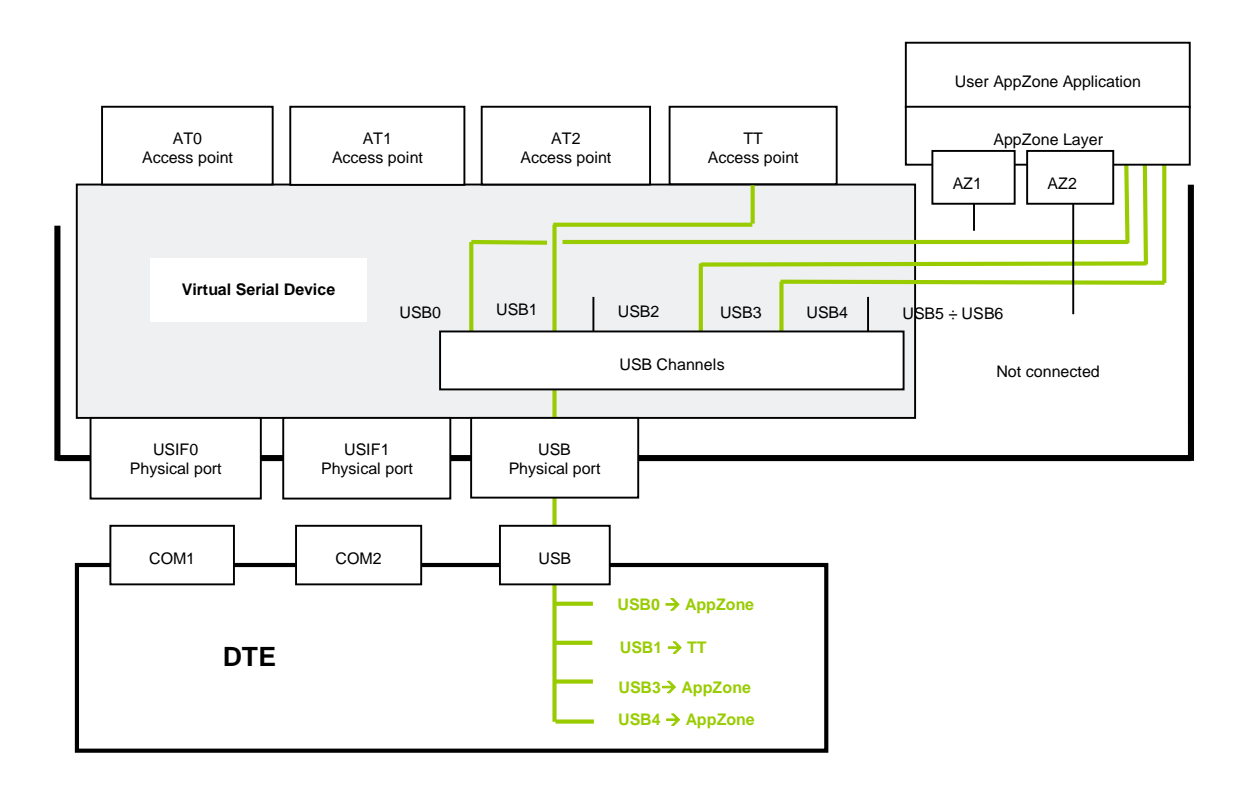

<span id="page-33-0"></span>Fig. 18: USB0, USB3, and USB4 Ports Available to AppZone Application

#### Example 3

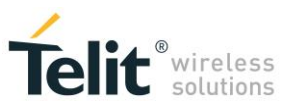

[Tab. 14](#page-20-3) shows the starting ports configuration of the module: #PORTCFG=8, with USB cable.

Use:

**m2m\_hw\_usb\_ioctl(handle4, M2M\_USB\_AT\_MODE\_SET, M2M\_HW\_USB\_IO\_AT\_MODE\_ON)** API to route data received from USB4 port to AT1 parser.

[Fig. 19](#page-34-0) shows the new configuration.

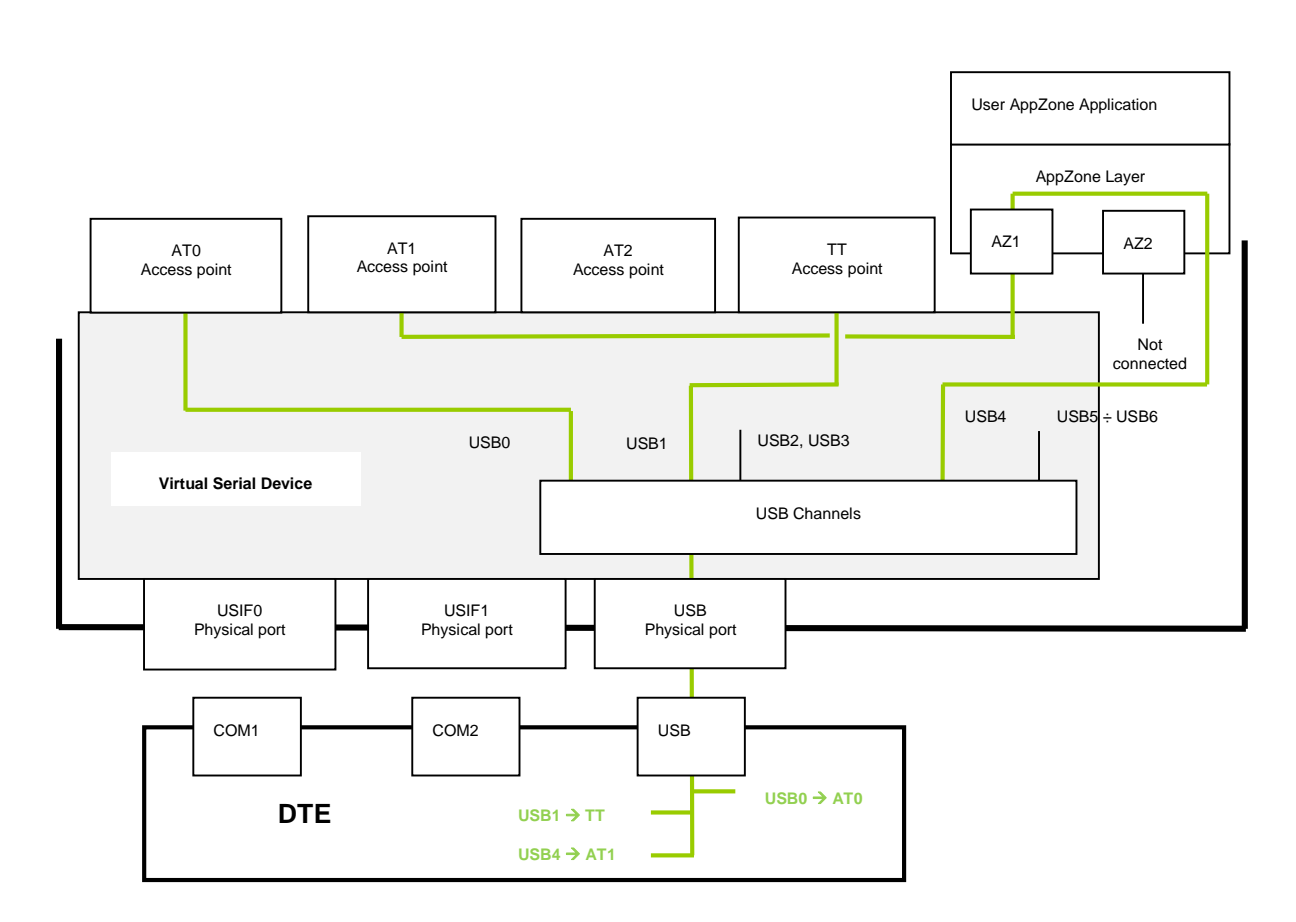

Fig. 19: USB4 Port connected to AT1

<span id="page-34-0"></span>Use:

**m2m\_hw\_usb\_read(...)** or **m2m\_hw\_usb\_write(...)** to read or write data from/to USBx ports.

**NOTICE**: **m2m\_hw\_usb\_open(...)** returns the control to the calling task only if the USB cable is connected.

# <span id="page-35-0"></span>Telit<sup>®</sup><br>7 THE WINNING CONFIGURATION

Here are two examples showing that the last port configuration set by the user overrides the previous one.

There are two ways to change module ports/services arrangement in addition to use AT#PORTCFG command:

- Plug in/out the USB cable;
- Enter the AT+CMUX=0 command.

**NOTICE**: Telit Serial Port MUX application sends automatically the AT+CMUX=0 command to the module, see chapter [5.](#page-22-0)

#### Example 1

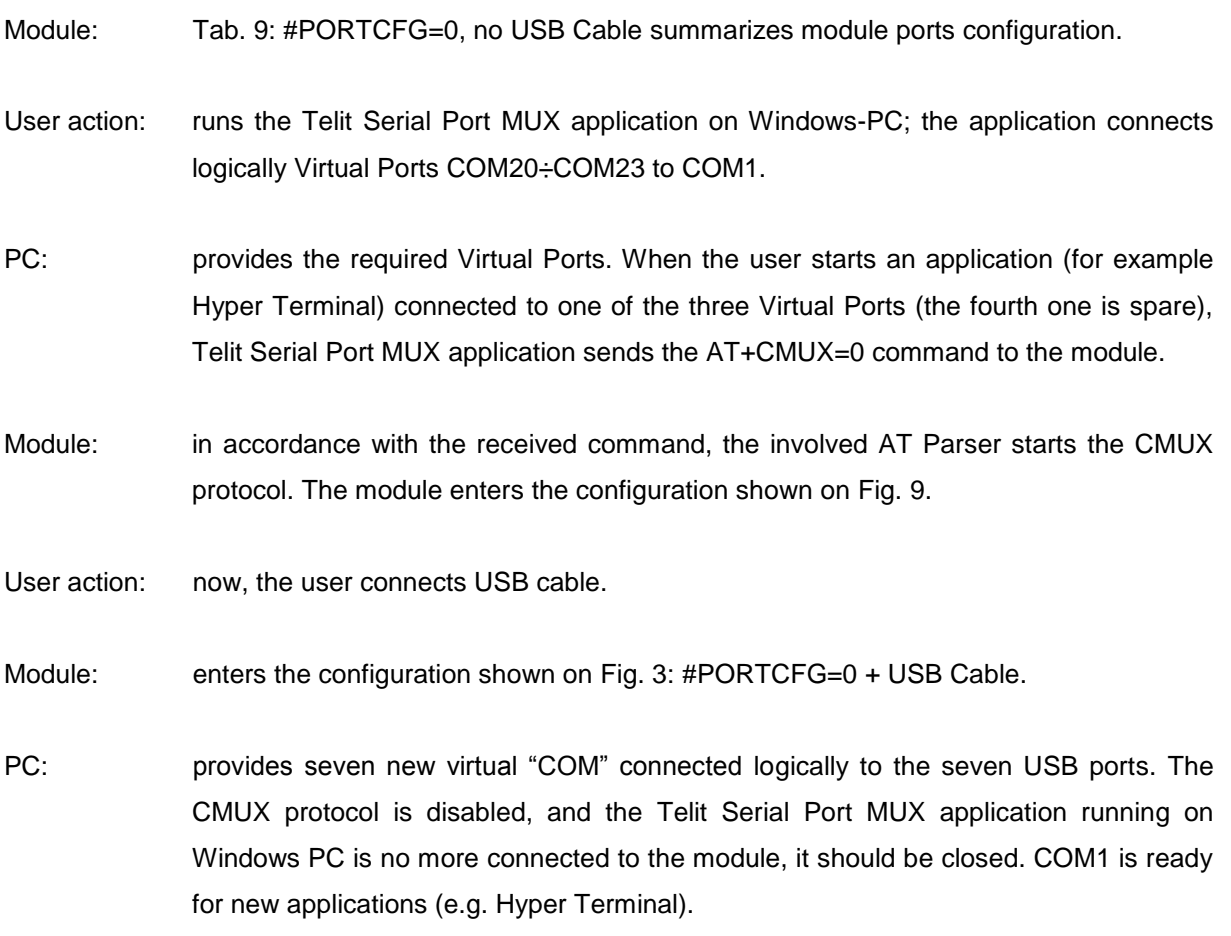

**LE910 V2 SERIES PORTS ARRANGEMENTS 1vv0301252 Rev. 0 •** 2016-02-10 **36 of 54**

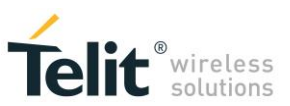

Module: enters again the configuration shown in [Tab. 9: #PORTCFG=0, no USB Cable.](#page-18-2)

#### Example 2

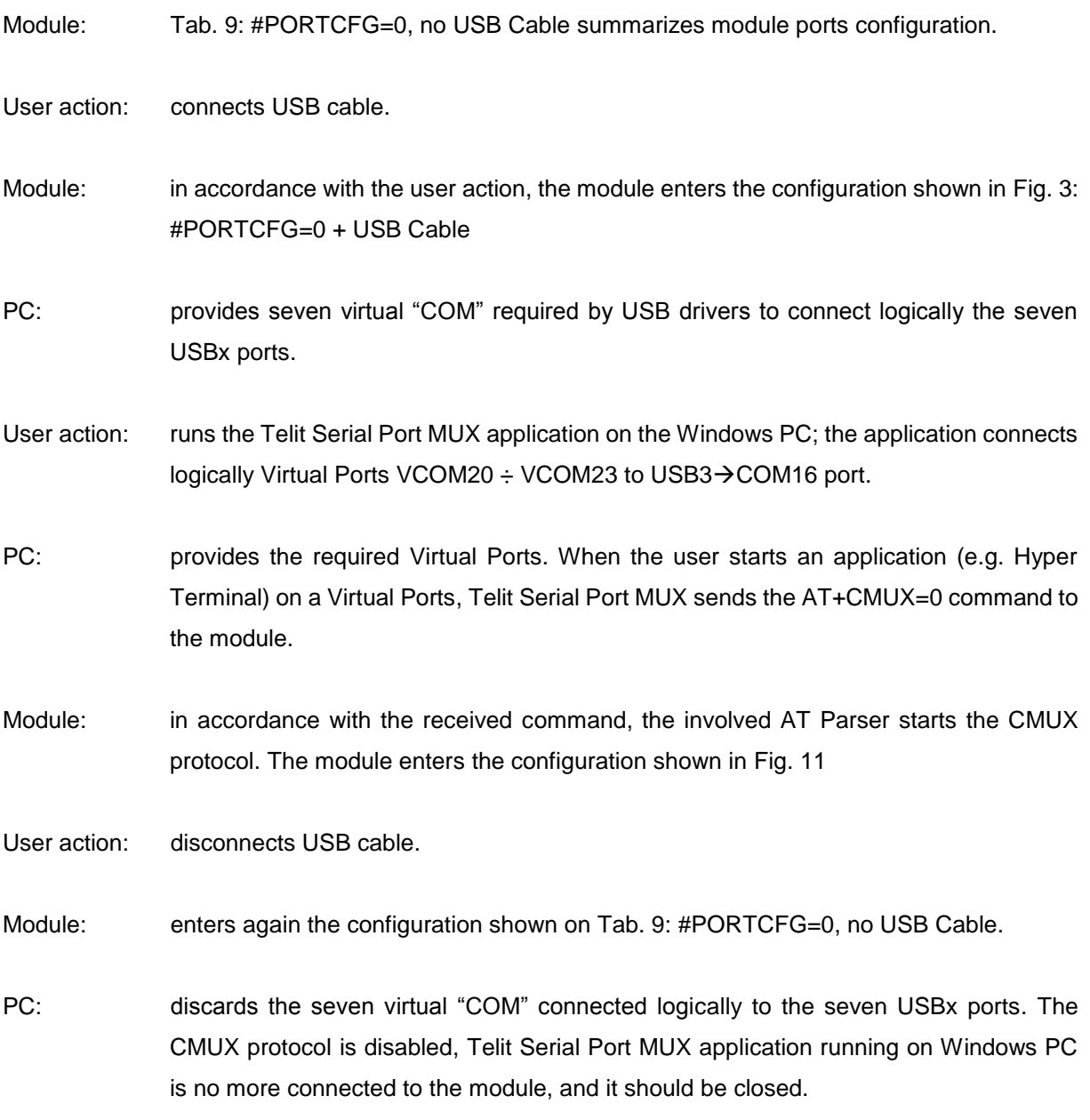

The two examples show that the last required port configuration overrides the previous one.

*Reproduction forbidden without Telit Communications PLC written authorization – All Rights Reserved*

# <span id="page-37-0"></span>**S**<br>8 ACRONYMS & ABBREVIATIONS

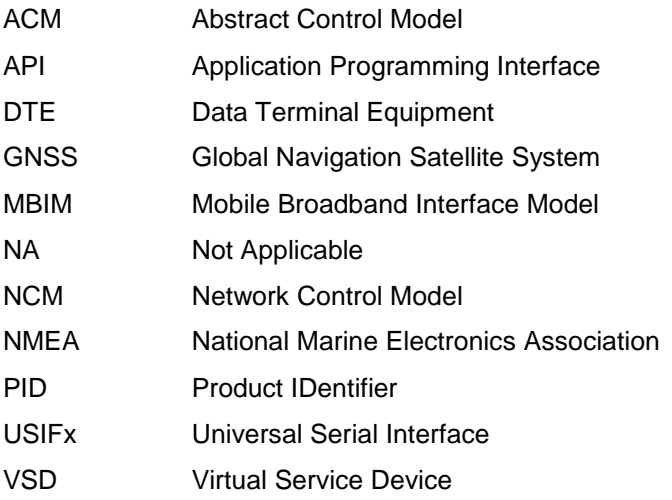

<span id="page-38-0"></span>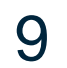

**9** MODULES & SW VER. TABLE

#### **SOFTWARE VER. TABLE**

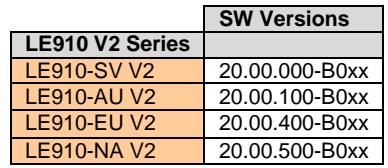

The table below summarizes the Services provided by the modules, and shows their coexistence. The available Service depends on the software version installed on the modules.

#### **SERVICES COEXISTENCE TABLE**

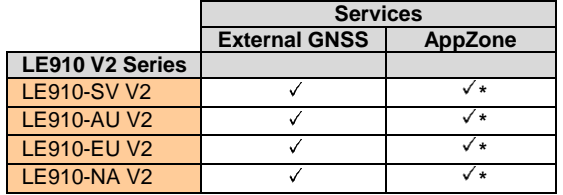

(\*): AppZone available on demand on specific part numbers.

**LE910 V2 SERIES PORTS ARRANGEMENTS 1vv0301252 Rev. 0 •** 2016-02-10 **39 of 54**

<span id="page-39-0"></span>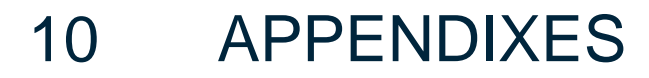

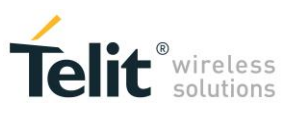

## <span id="page-39-1"></span>10.1 #USBCFG Modes

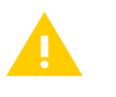

If you are using a Windows-PC, before plugging in the USB cable, and issuing the AT commands described in the following chapters, install the USB driver provided by Telit, see chapter [10.3.](#page-51-0)

#### <span id="page-39-2"></span>10.1.1 #USBCFG=0

Set USB mode 0 (factory-setting). **AT#USBCFG=0** OK

Activate the just set mode **AT#REBOOT** OK

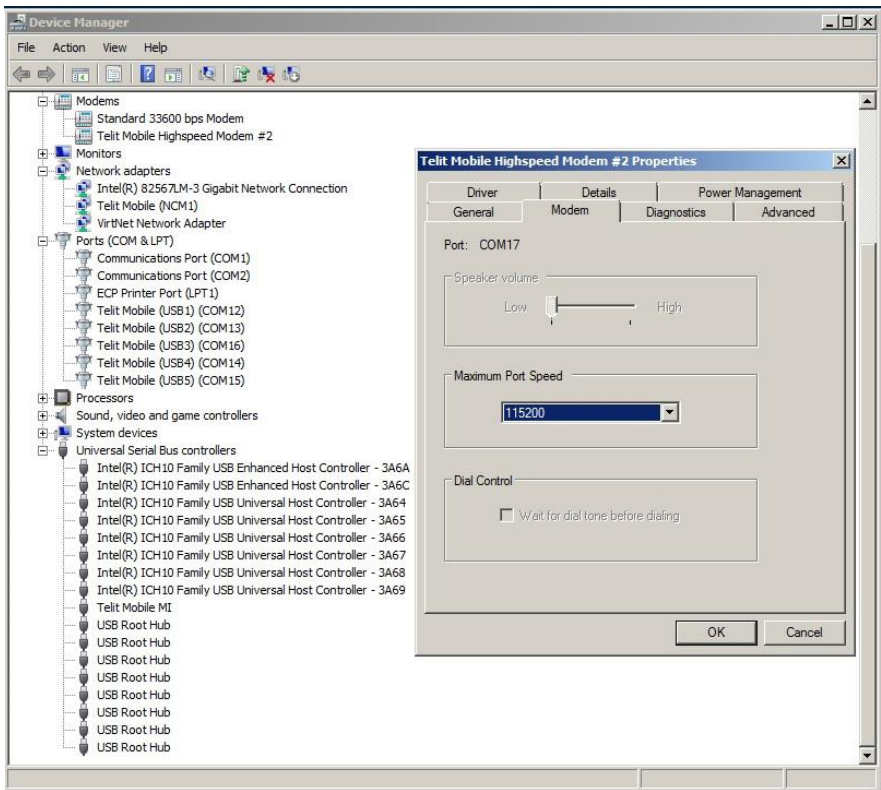

<span id="page-39-3"></span>Fig. 20: #USBCFG=0

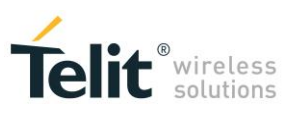

If the device driver is not installed, and you plug in the USB cable, the "Device Manager" displays the folder "Other devices". See the figure on the right, and compare it with the [Tab.](#page-12-1)  [3.](#page-12-1)

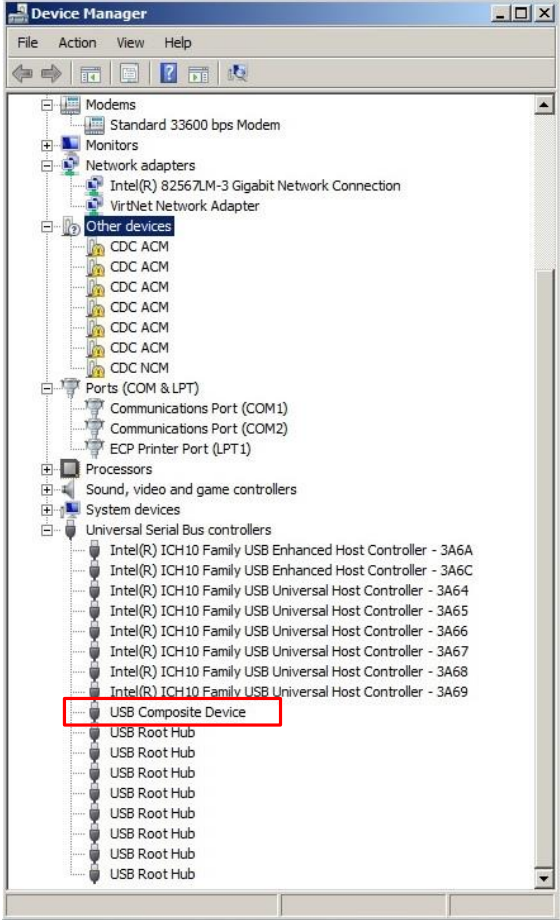

#### <span id="page-40-0"></span>*10.1.1.1 Ubuntu*

[Fig. 21](#page-40-1) shows the message returned by the dmesg command when you plug in the USB cable. This OS uses the in-box driver, see Telit idVendor=1bc7, and idProduct=0036 (#USBCFG=0).

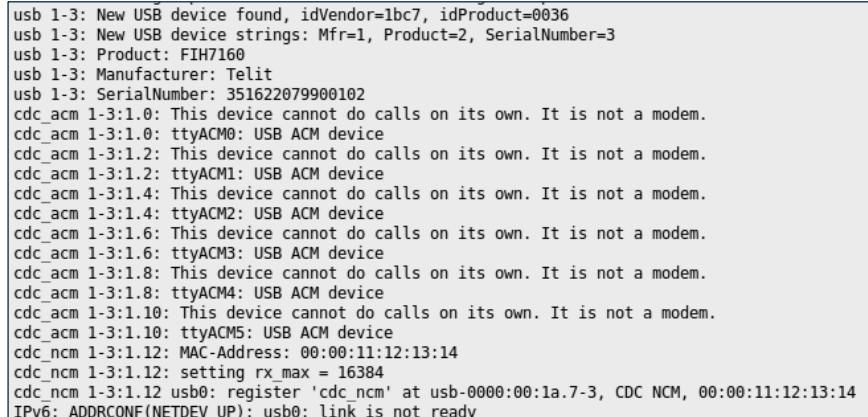

<span id="page-40-1"></span>Fig. 21: #USBCFG=0, Ubuntu

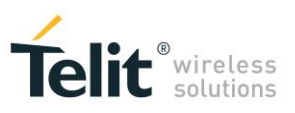

<span id="page-41-0"></span>

#USBCFG=1 mode in progress.

Set USB mode 1. **AT#USBCFG=1** OK

Activate the just set mode **AT#REBOOT OK** 

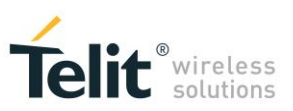

#### <span id="page-42-0"></span>10.1.3 #USBCFG=2

Set USB mode 2. **AT#USBCFG=2** OK

Activate the just set mode **AT#REBOOT** OK

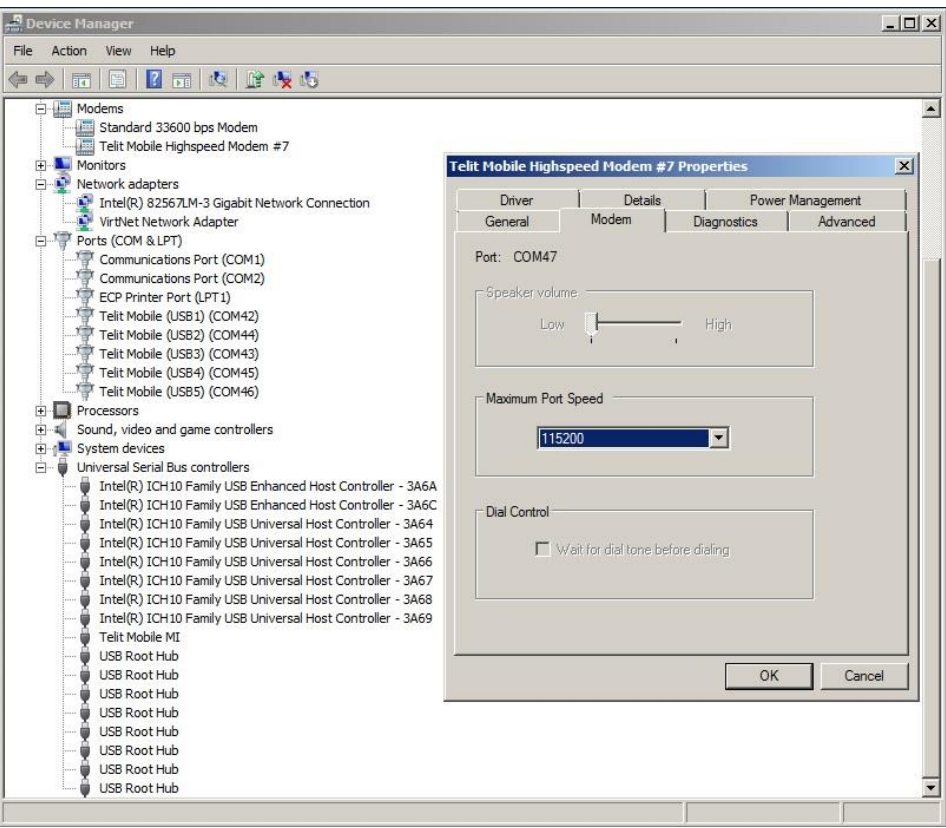

<span id="page-42-1"></span>Fig. 22: #USBCFG=2

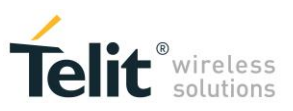

Device Manager  $|D|$  $\times$ File Action View Help  $\Leftrightarrow$   $\Rightarrow$   $\boxed{2}$   $\boxed{1}$   $\boxed{4}$ Modems<br>
| Modems<br>| Gandard 33600 bps Modem  $\blacksquare$ Standard 3360<br>  $\Box$  Monitors<br>  $\Box$  Network adapters Network auapters<br><mark>Co</mark> Intel(R) 82567LM-3 Gigabit Network Connection<br>Co VirtNet Network Adapter **D** Other devices COCACM CDC ACM CDC ACM Communications Port (COM1)  $\overline{P}$  Processors  $\overline{B}$   $\overline{A}$  Sound, video and game controllers<br> $\overline{B}$   $\overline{A}$  System devices<br> $\overline{C}$   $\overline{A}$  Universal Serial Bus controllers Universal Serial Bus controllers<br>
(Find(R) CH10 Family USB Enhanced Host Controller - 3A6A<br>
(Find(R) CH110 Family USB Enhanced Host Controller - 3A6C<br>
(Find(R) CH110 Family USB Universal Host Controller - 3A64<br>
(Find(R) CH Intel(R) ICH10 Family USB Universal Host Controller - 3A68<br>Intel(R) ICH10 Family USB Universal Host Controller - 3A69 USB Composite Device O USB Composite<br>
O USB Root Hub<br>
O USB Root Hub<br>
O USB Root Hub<br>
O USB Root Hub<br>
O USB Root Hub<br>
O USB Root Hub<br>
O USB Root Hub<br>
O USB Root Hub<br>
O USB Root Hub

If the device driver is not installed, and you plug in the USB cable, the "Device Manager" displays the folder "Other devices". See the figure on the right, and compare it with the [Tab.](#page-12-1)  [3.](#page-12-1)

#### <span id="page-43-0"></span>*10.1.3.1 Ubuntu*

[Fig. 23](#page-43-1) shows the message returned by the dmesg command when you plug in the USB cable. This OS uses the in-box driver, see Telit idVendor=1bc7, and idProduct=0035 (#USBCFG=2).

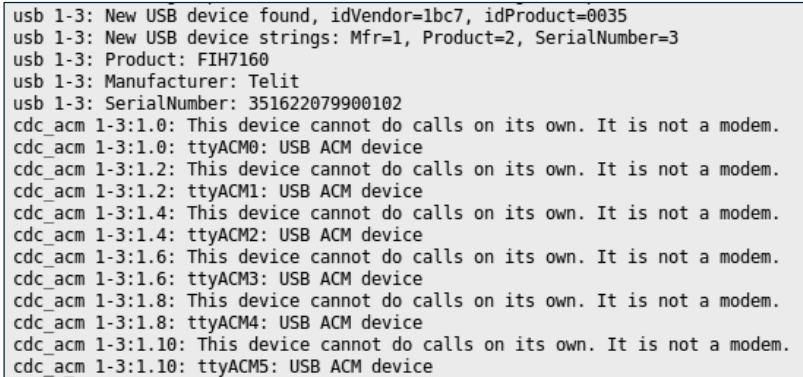

<span id="page-43-1"></span>Fig. 23: #USBCFG=2, Ubuntu

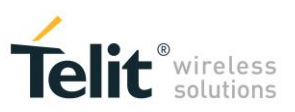

#### <span id="page-44-0"></span>10.1.4 #USBCFG=3

Set USB mode 3. **AT#USBCFG=3 OK** 

Activate the just set mode **AT#REBOOT** OK

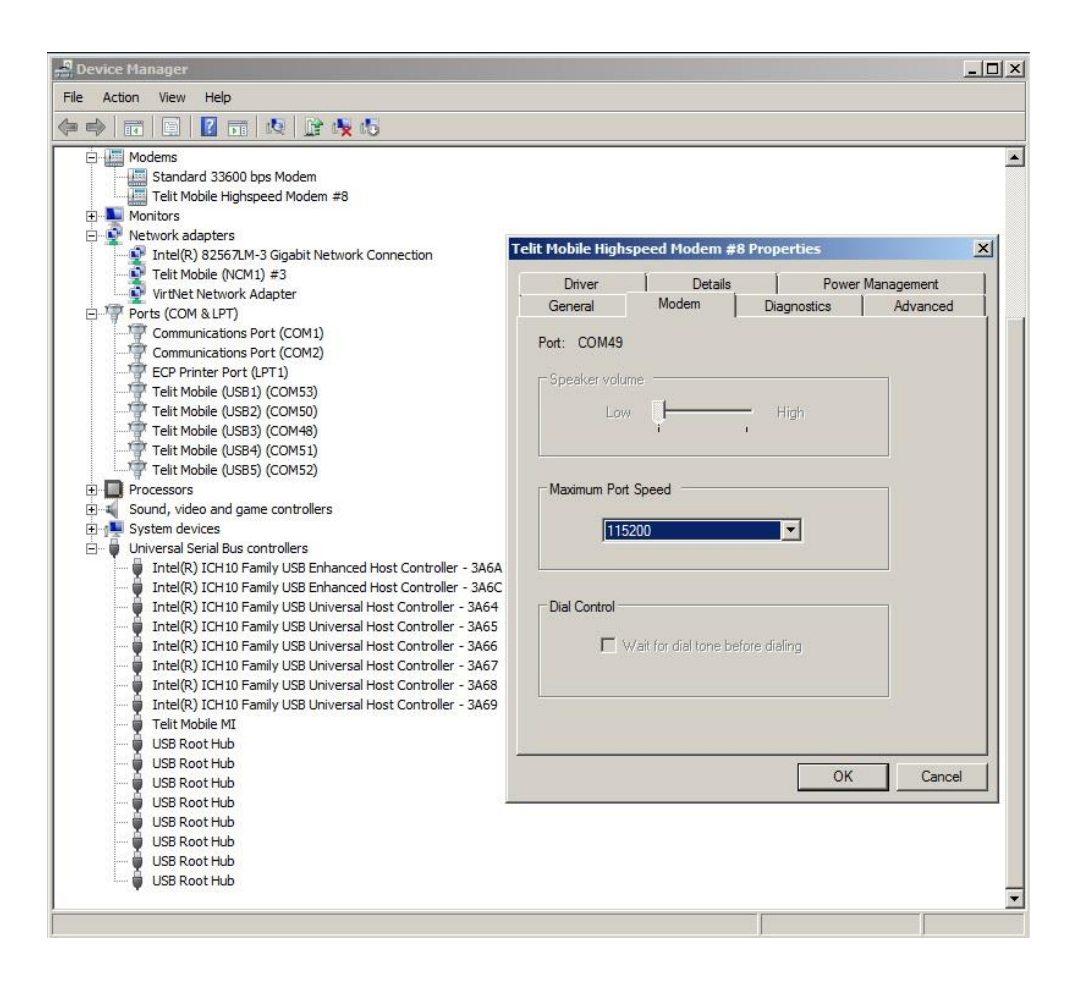

<span id="page-44-1"></span>Fig. 24: #USBCFG=3

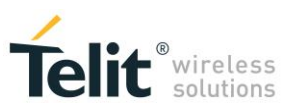

If the device driver is not installed, and you plug in the USB cable, the "Device Manager" displays the folder "Other devices". See the figure on the right, and compare it with the [Tab.](#page-12-1)  [3.](#page-12-1)

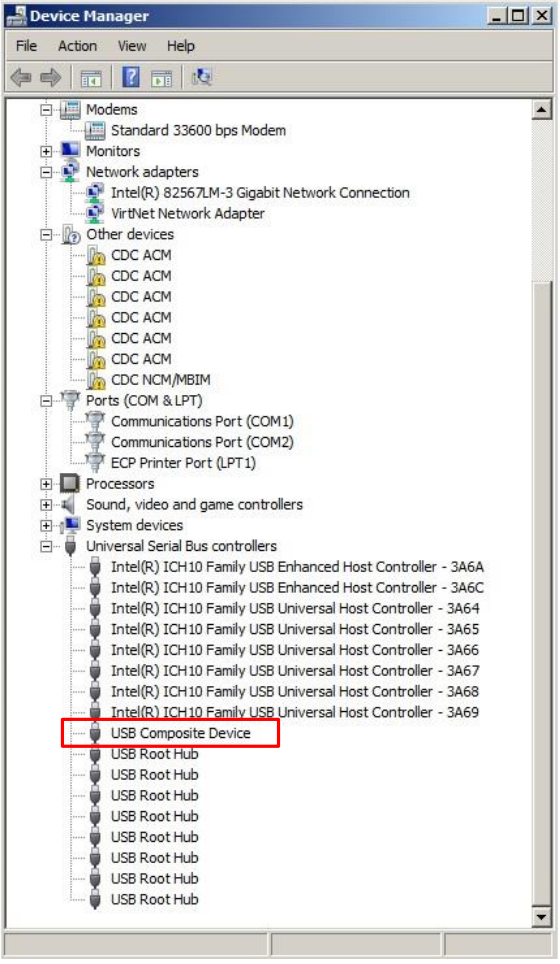

#### <span id="page-45-0"></span>*10.1.4.1 Ubuntu*

[Fig. 25](#page-45-1) shows the message returned by the dmesg command when you plug in the USB cable. This OS uses the in-box driver, see Telit idVendor=1bc7, and idProduct=0032 (#USBCFG=3).

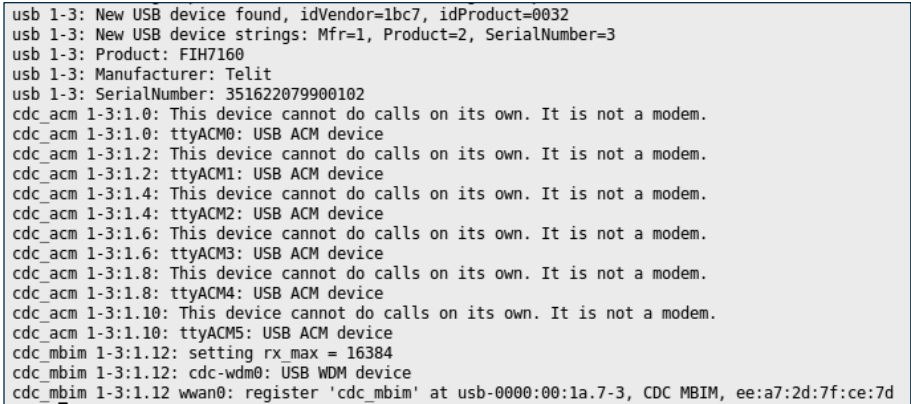

<span id="page-45-1"></span>Fig. 25: #USBCFG=3, Ubuntu

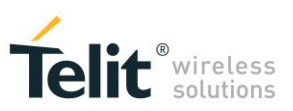

#### <span id="page-46-0"></span>10.1.5 #USBCFG=4

Set USB mode 4. **AT#USBCFG=4** OK

Activate the just set mode **AT#REBOOT** OK

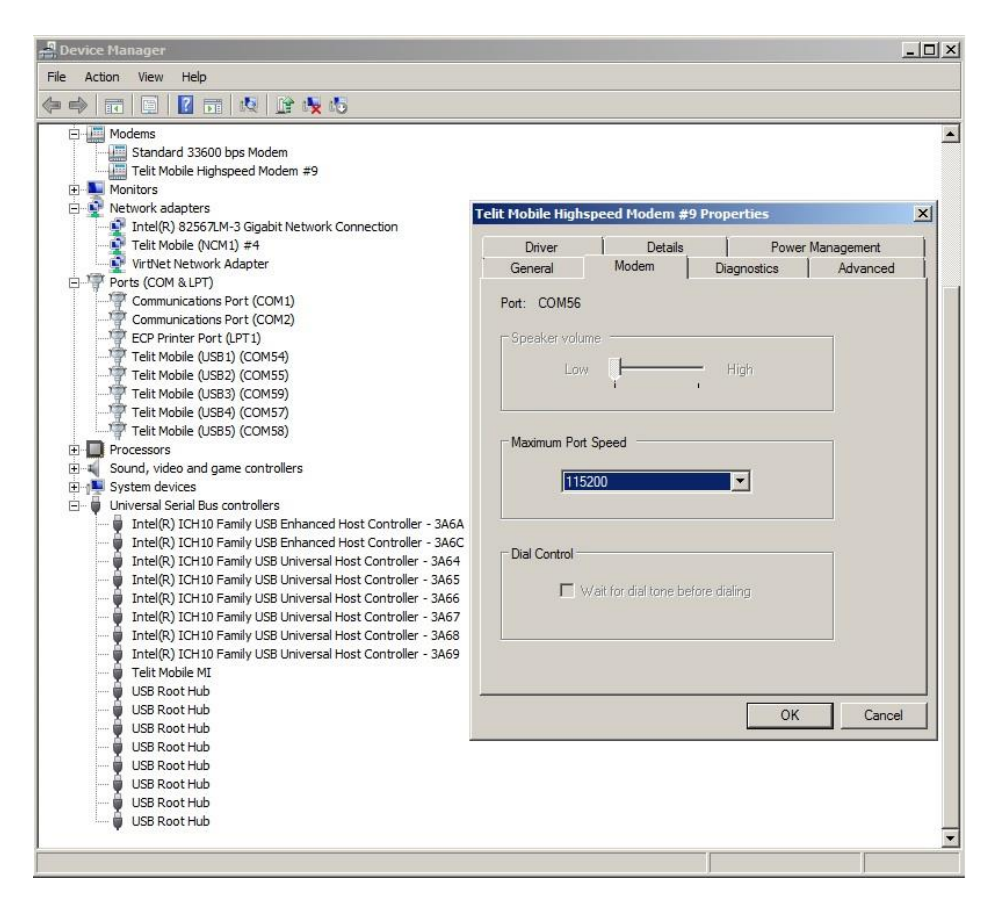

<span id="page-46-1"></span>Fig. 26: #USBCFG=4

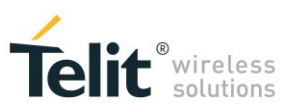

If the device driver is not installed, and you plug in the USB cable, the "Device Manager" displays the folder "Other devices". See the figure on the right, and compare it with the [Tab.](#page-12-1)  [3.](#page-12-1)

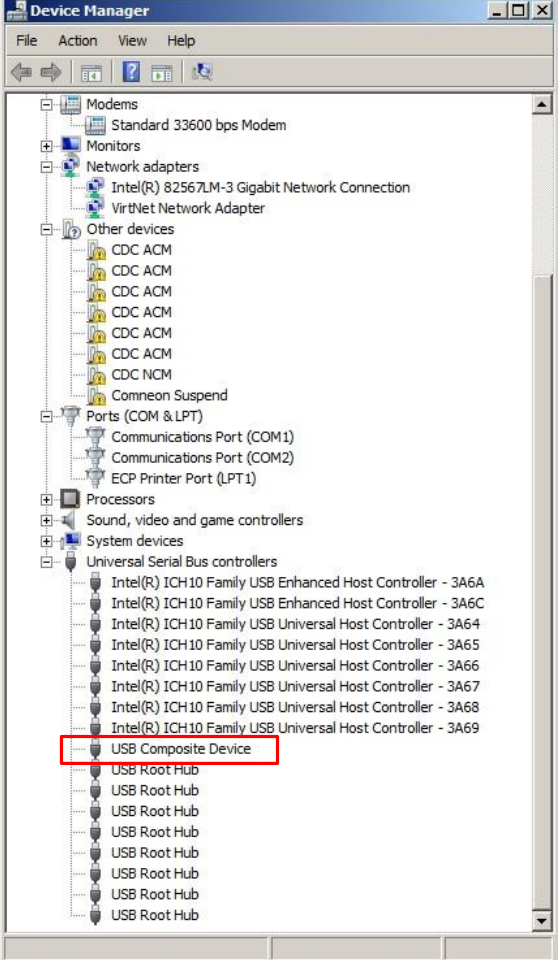

#### <span id="page-47-0"></span>*10.1.5.1 Ubuntu*

[Fig. 27](#page-47-1) shows the message returned by the dmesg command when you plug in the USB cable. This OS uses the in-box driver, see Telit idVendor=1bc7, and idProduct=0037 (#USBCFG=4).

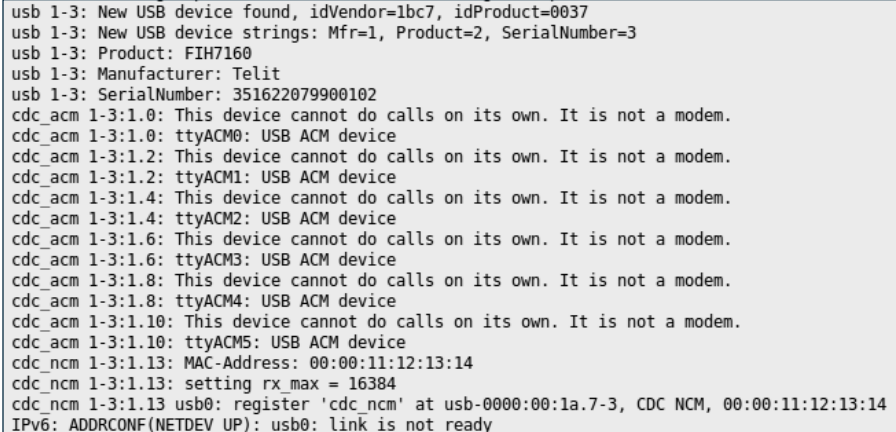

#### <span id="page-47-1"></span>Fig. 27: #USBCFG=4, Ubuntu

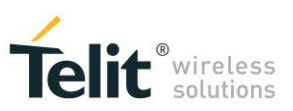

#### <span id="page-48-0"></span>10.1.6 #USBCFG=5

Set USB mode 5. **AT#USBCFG=5** OK

Activate the just set mode **AT#REBOOT** OK

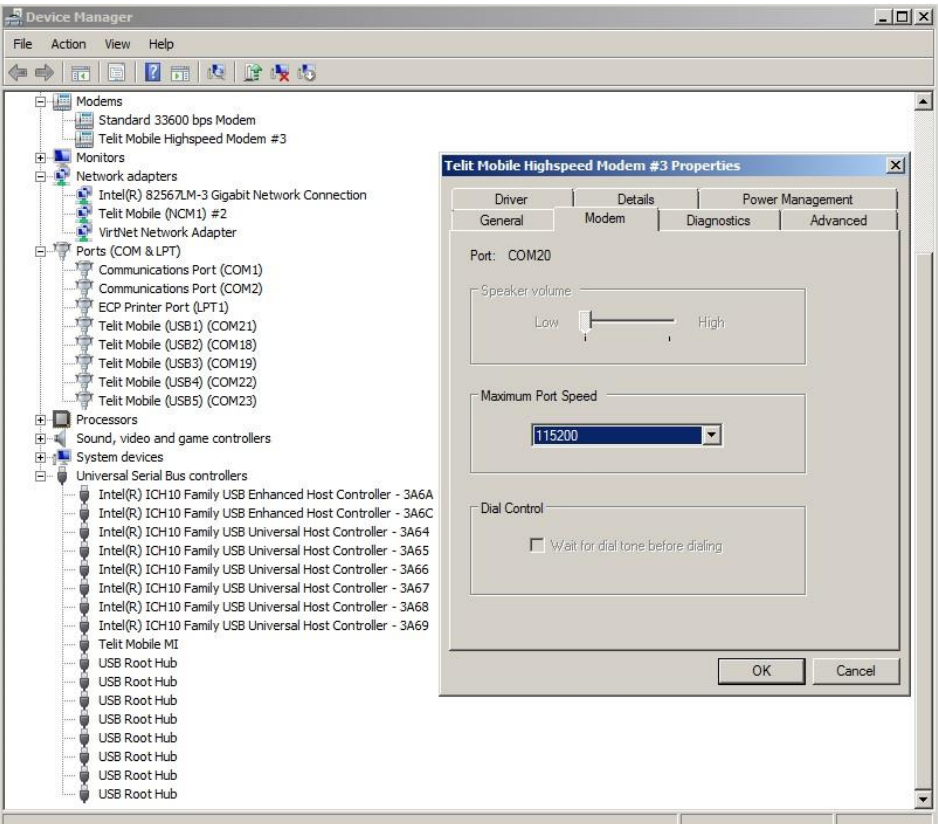

<span id="page-48-1"></span>Fig. 28: #USBCFG=5

**LE910 V2 SERIES PORTS ARRANGEMENTS 1vv0301252 Rev. 0 •** 2016-02-10 **49 of 54**

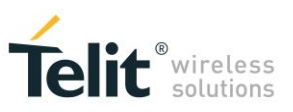

If the device driver is not installed, and you plug in the USB cable, the "Device Manager" displays the folder "Other devices". See the figure on the right, and compare it with the [Tab.](#page-12-1)  [3.](#page-12-1)

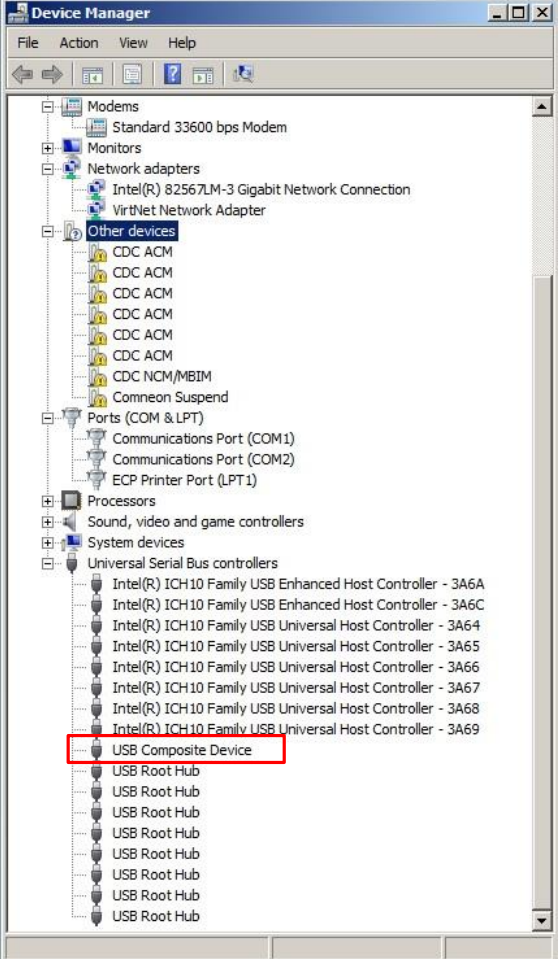

#### <span id="page-49-0"></span>*10.1.6.1 Ubuntu*

[Fig. 29](#page-49-1) shows the message returned by the dmesg command when you plug in the USB cable. This OS uses the in-box driver, see Telit idVendor=1bc7, and idProduct=0033 (#USBCFG=5).

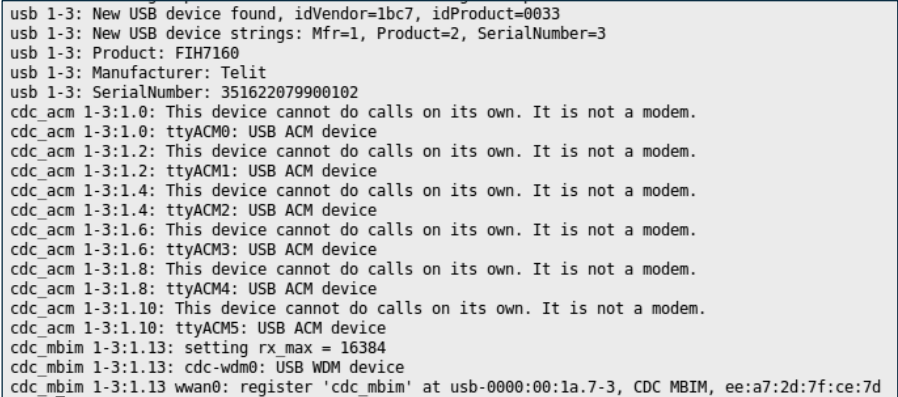

<span id="page-49-1"></span>Fig. 29: #USBCFG=5, Ubuntu

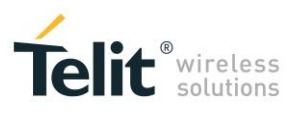

## <span id="page-50-0"></span>10.2 USB Interfaces & Endpoints

The target of this chapter is to provide a short overview of USB interfaces and endpoints.

Referring to [Fig. 30.](#page-50-1)

#### **Endpoints**

Each USB device has a number of endpoints. Each endpoint is a source or sink of data. In general, a device can have up to 16 out and 16 in endpoints. Out always means from host (for example, Windows-PC) to device (module). In always means from device to host.

Endpoint 0 is a special case, which is a combination of endpoint 0 out and endpoint 0 in (EP0), and is used for controlling the device.

#### Pipe

A logical data connection between the host and a particular endpoint.

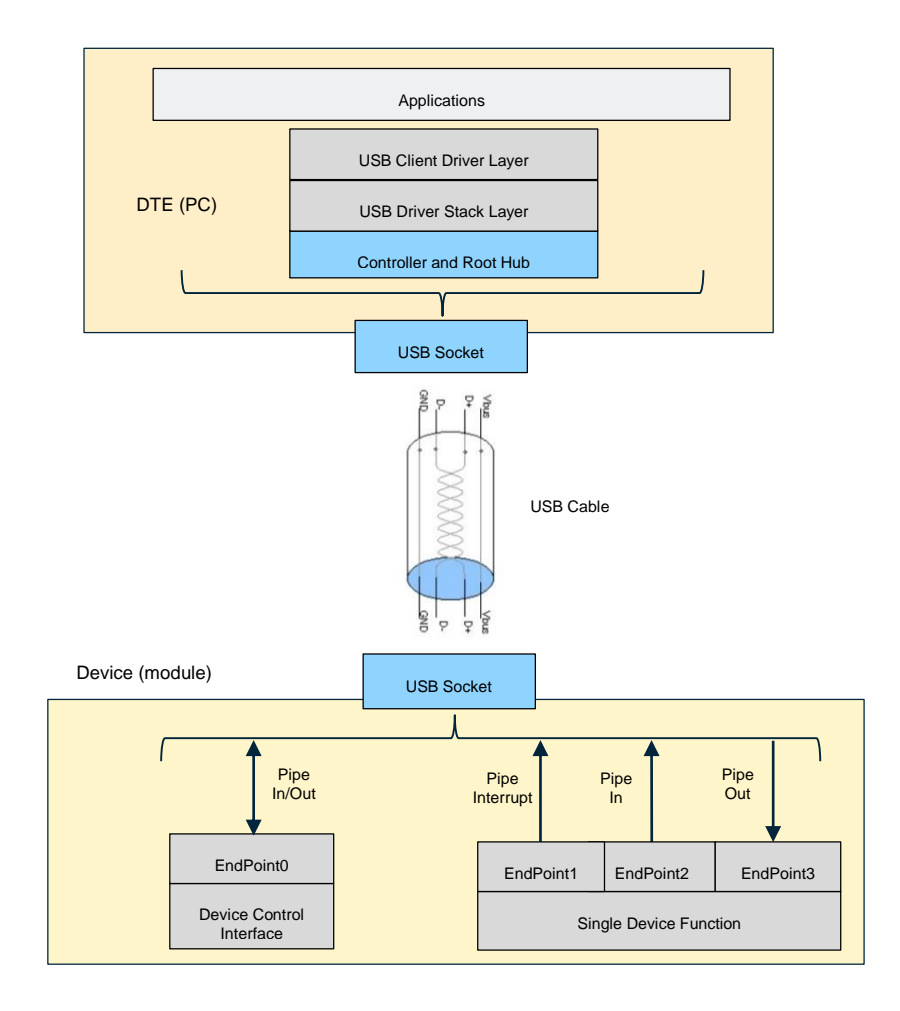

<span id="page-50-1"></span>Fig. 30: USB Interfaces & Endpoints

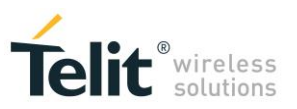

## <span id="page-51-0"></span>10.3 USB Driver

Telit provides the USB driver to install on Windows-PC. Before installing the driver, it is suggested to remove the old one, if present. To verify if the right USB driver has been installed check its Vendor Identifier and the Product Identifier by means of the Windows Device Manager, see the screenshot below.

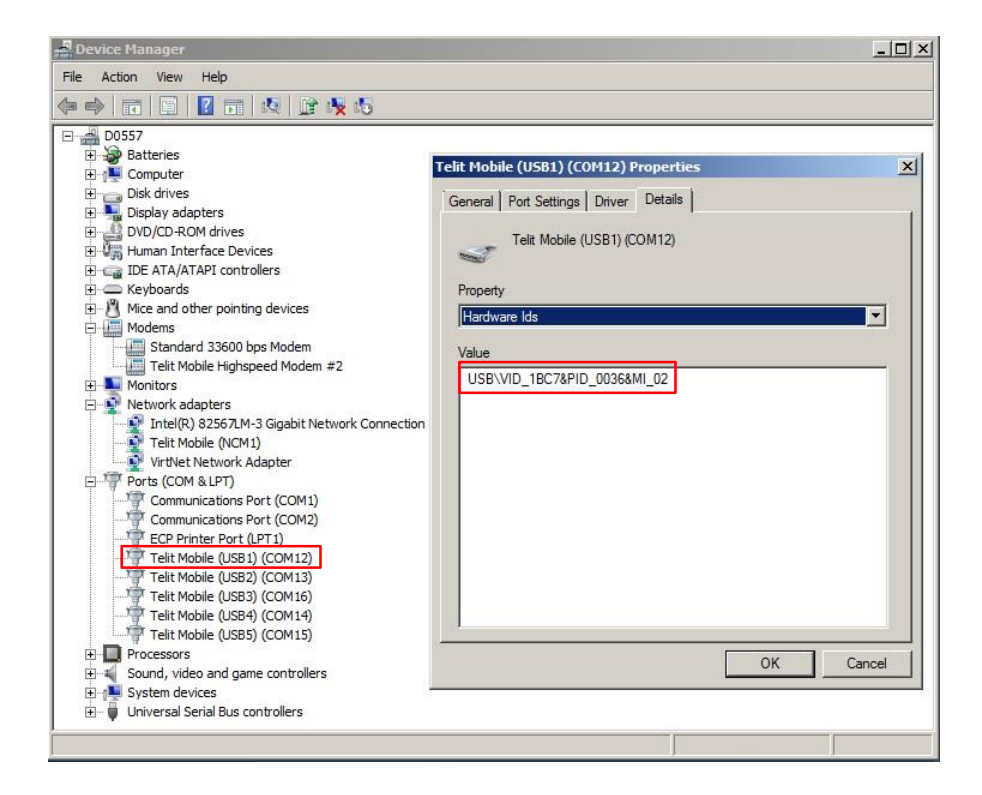

Fig. 31: Vendor Identifier & Product Identifier

- <span id="page-51-2"></span>Telit Vendor Identifier is 1BC7.
- Product Identifier depends on the #USBCGF mode, refer to [Tab. 3](#page-12-1)

#### <span id="page-51-1"></span>10.3.1 Ubuntu

With Ubuntu, the USB device (module) uses the in-box drivers. It means that no Telit's USB driver is needed. To get Telit Vendor Identifier and Product Identifier in Ubuntu environment use the command dmesg as shown in sub-chapters of the chapter [10.1.](#page-39-1) To have more information refer to document [4].

# <span id="page-52-0"></span>11 DOCUMENT HISTORY

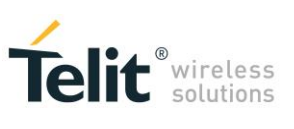

**Revision Date Changes**

0 2016-02-10 First issue

**LE910 V2 SERIES PORTS ARRANGEMENTS 1vv0301252 Rev. 0 •** 2016-02-10 **53 of 54**

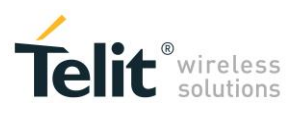

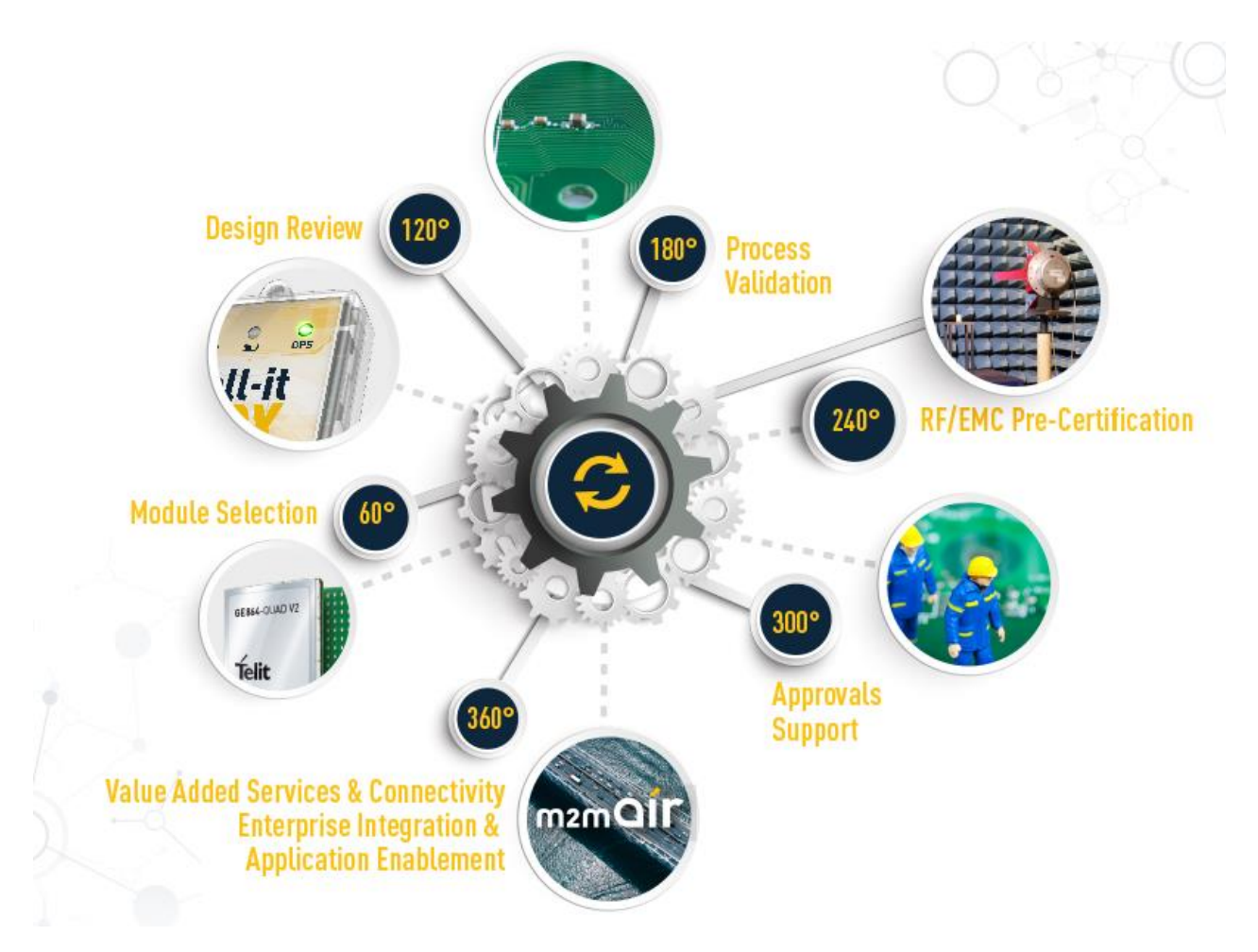